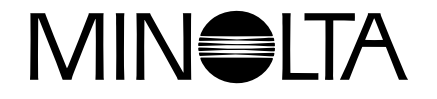

# **Digitaalikamera**

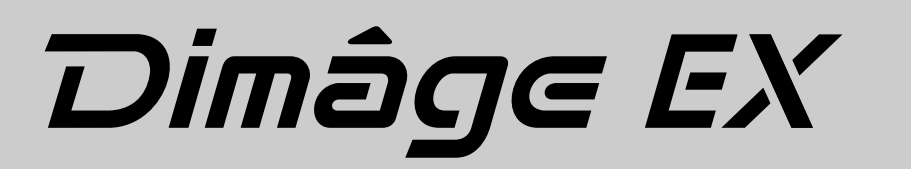

**FIN**Ohjelmiston käyttöohje

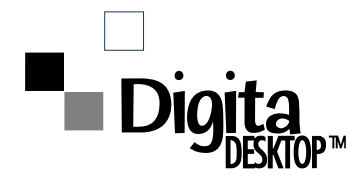

**Kiiitos Minolta EX digitaalikameran ostamisesta. Siinä on FlashPoint Tehnologyn Digita™ käyttöjärjestelmä ja Digita Desktop™ ohjelmisto. Digita Desktop™ ohjelmisto toimii ajurina, jolla tietoja voidaan siirtää tietokoneesi ja kameran välillä. Ohjelmiston avulla voit:**

- **Esikatsella kameran kuvia pienioskoossa omalta tietokonemonitoriltasi.**
- **Kopioida kuvia kameraan, kovalevylle tai disketeille.**
- **Poistaa kuvia kamerassa olevasta CompactFlash™ muistikortista.**
- **Muokata kovalevylle talletettuja kuvia. Kokeile rajaamista, kääntämistä, kirkkauden/kontrastin säätöä tai tekstien lisäämistä kuviin.**
- **Tulostaa kuviasi.**
- **Tallettaa kuviasi useisiin käteviin tiedostomuotoihin.**
- **Laukaista kameran kaukosäädöllä tietokoneestasi (vain IrDA).**
- **Valmistaa kamerasta siirretyistä kuvista digitaalisia diashow -esityksiä.**
- Tämän käyttöohjeen kopioimiseen osittain tai kokonaan tarvitaan etukäteissuostumus Minolta Co., Ltd.:ltä ©1998 Minolta Co., Ltd.
- Tämä käyttöohje on pyritty tekemään mahdollisimman virheettömäksi. Ole hyvä ja ota meihin yhteys, jos sinulla on kysyttävää, löydät virheitä tai huomaat, että tietoja puuttuu.
- Minolta ei vastaa tietojen katoamisesta, vaurioitumisesta tai muista ohjelman käyttöön liittyvistä seuraamuksista, jotka aiheuttavat käyttäjälle menetyksiä.
- Mitään osia kirjoista, lehdistä, musiikista tai muista tuotoksista ei saa käyttää, kopioida tai muuttaa muuhun kuin henkilökohtaiseen, koti- tai vastaavaan käyttöön ilman tekijän, tekijänoikeuden haltijan tai tekijänoikeuden perijän etukäteissuostumusta.

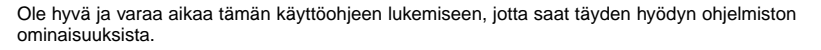

Käyttöohjeessa oletetaan, että sinulla on käyttökokemusta Windows® käyttöjärjestelmästä tai Macintosh käyttöjärjestelmästä. Perehtyneisyys hiiren ja tavanomaisten Windows® tai Macintosh valikkojen ja komentojen käyttämiseen on välttämätöntä ohjelmiston käyttämiselle. Tässä käyttöohjeessa ei anneta ohjeita:

- tieokoneiden peruskäytöstä.
- Macintosh käyttöjärjestelmästä.
- Windows® 95:n, Windows® 98:n, tai Windows® NT:n käyttämisestä.

Tämän käyttöohjeen esimerkit perustuvat Windows® 95:n käyttöön. Jotkut näytöt saattavat olla hieman erilaisia, kun käytössä on joku muu käyttöjärjestelmä.

- Digita, the Digita logo, and Digita Desktop™ are licensed trademarks or registered trademarks of FlashPoint Technology, Inc. in the U.S. and other countries.
- Macintosh®, the Apple logo, Apple®, Power Macintosh®, QuickTime® and AppleTalk® are registered trademarks of Apple Computer, Inc.
- CompactFlash™ Is the registered trademark of SanDisk.
- MS, MS-DOS, Microsoft, Windows®, Windows® 95, Windows® 98 and Windows® NT are registered trademarks of Microsoft Corporation.
- The official name for Windows® is Microsoft® Windows® Operating system.
- i486 and Pentium are registered trademarks of Intel.
- Other company names and product names are the trademarks and registered trademarks of their respective companies.

## **SISÄLLYSLUETTELO**

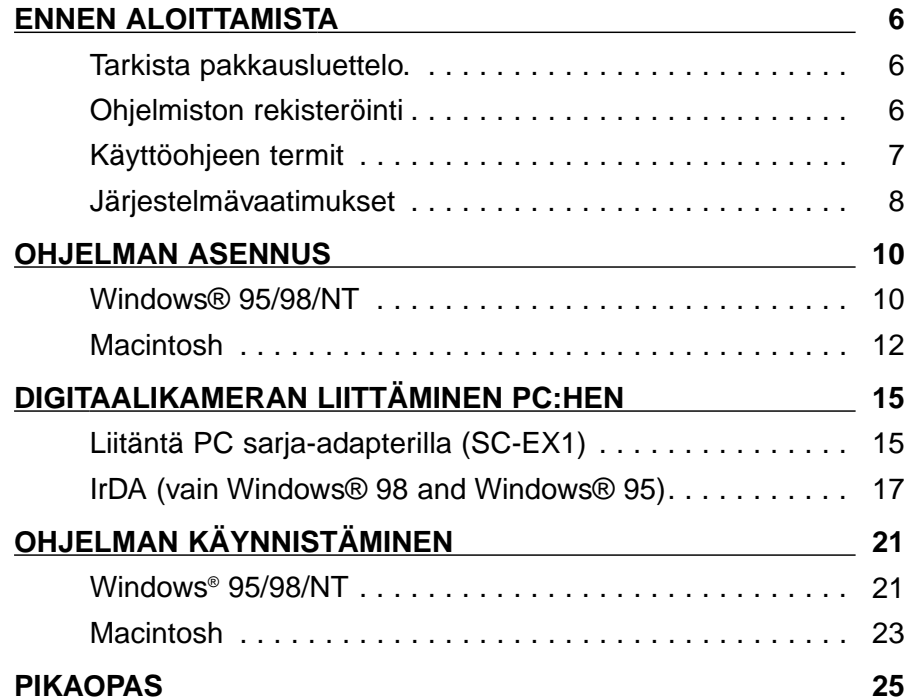

#### **[OHJELMAN KÄYTTÖ](#page-15-0)**

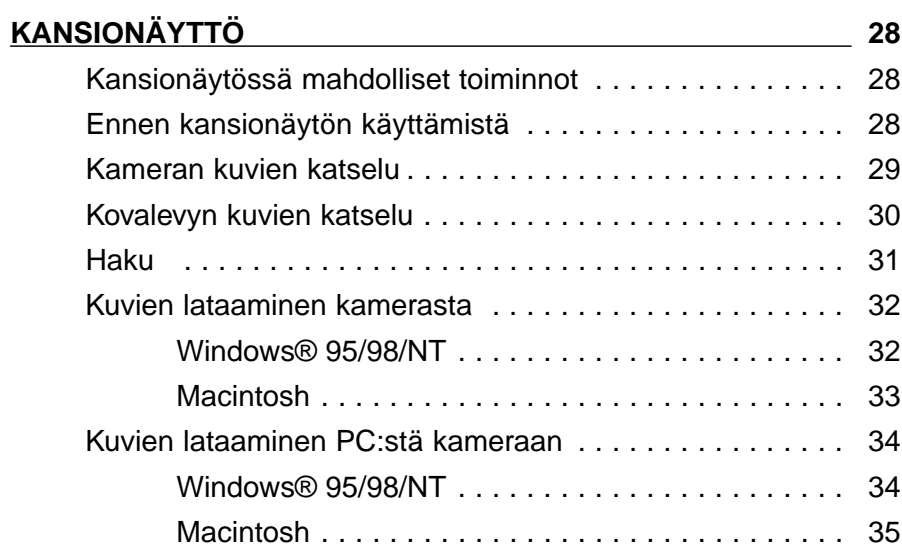

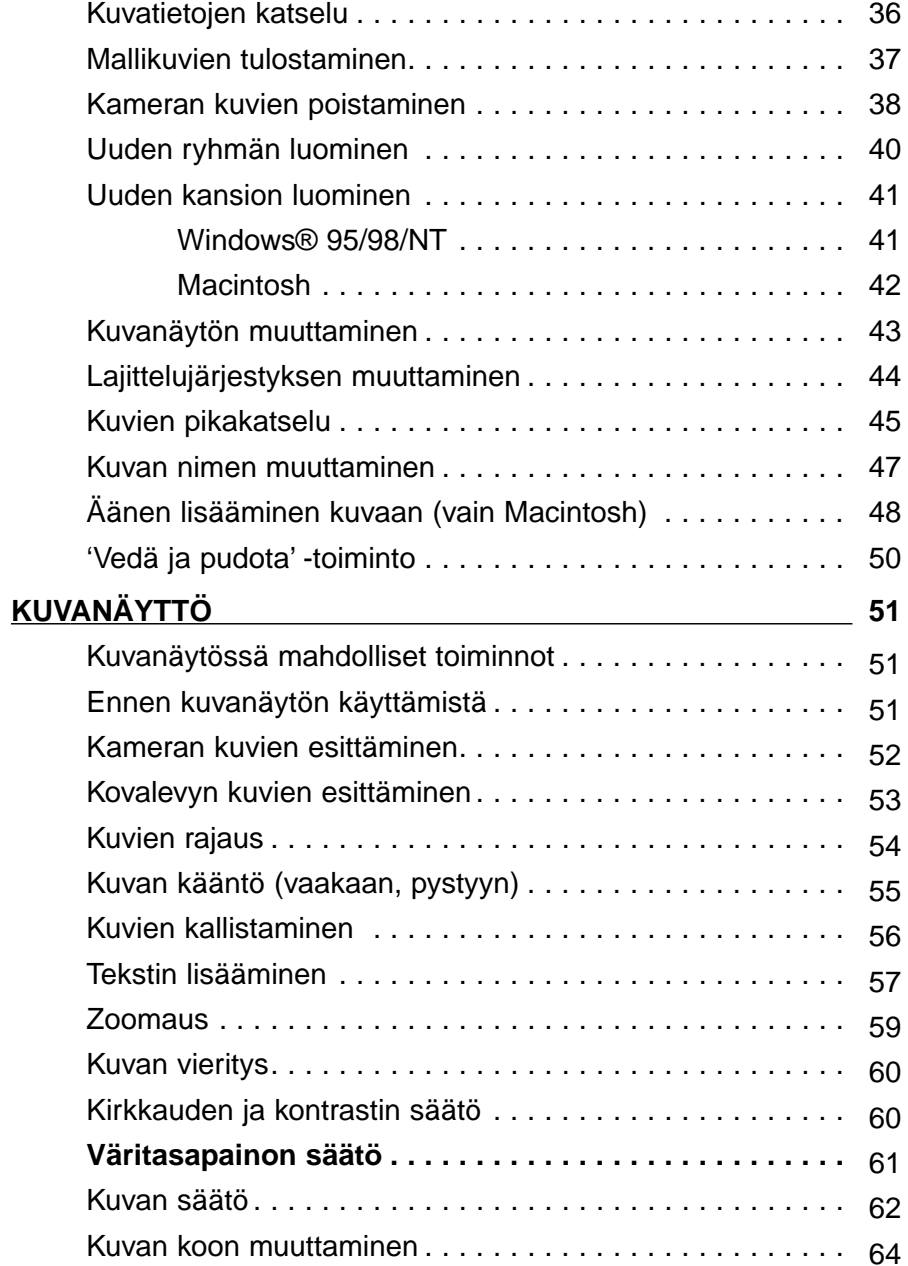

## **SISÄLLYSLUETTELO - JATKUU**

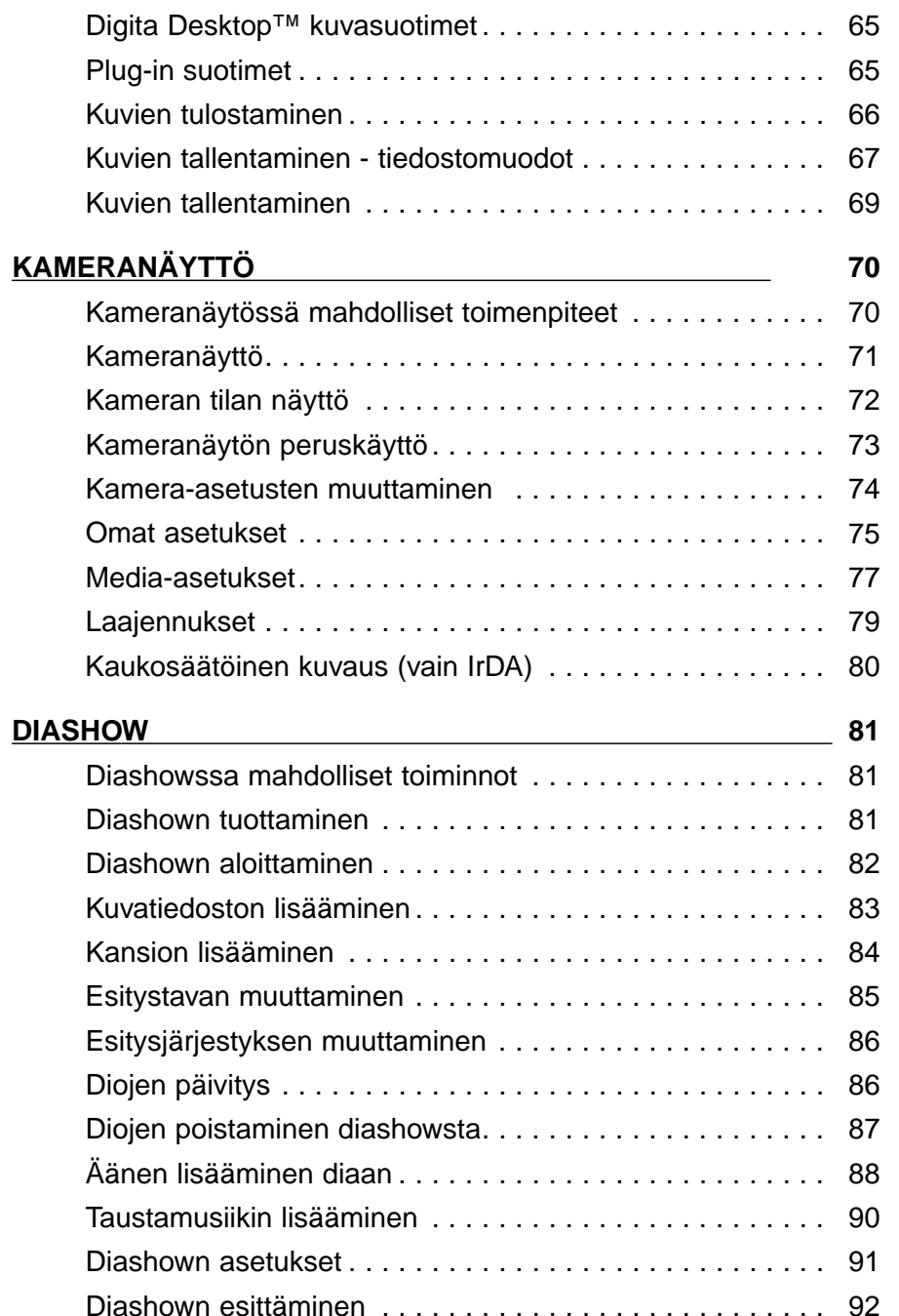

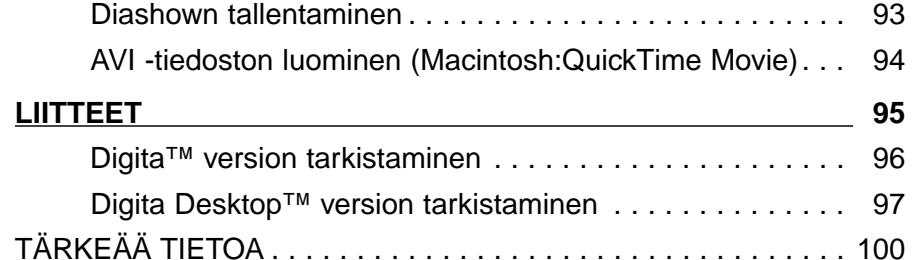

## <span id="page-4-0"></span>**ENNEN ALOITTAMISTA**

## **Tarkista pakkausluettelo**

Tarkista pakkausluettelo ennen kuin aloitat. Jos jotain osia puuttuu, ota yhteys kamerakauppiaaseesi tai Minoltan huoltoihin, jotka on lueteltu tämän käyttöohjeen takakannessa.

Dimâge EX kamerarunko Zoom 1500 tai Wide 1500 objektiiviyksikkö Kameralaukku CC-EX1Käsihihna HS-V1 Videokaapeli VC-EX1 Compact Flash muistikortti AA Alkaaliparistot (4) PC Sariaporttisovitin SC-EX1 Macintosh Adapter MA-EX1 Dimâge EX CD-ROM Käyttöohjeet (kamera ja ohjelmisto) Takuutodistus sekä tuotteen ja ohjelmiston rekisteröintikortti Adobe™ Photoshop™ LE

## **Käyttöohjeessa käytetyt termit**

- Tässä käyttöohjeessa oletetaan, että Windows® 95, Windows® 98, tai Windows® NT, tai Macintosh OS, ja tarvittavat ohjelmat (esim. alaiteajurit) on jo asennettu tietokoneellesi.
- Käyttöohjeessa esiintyvät näyttöjen kuvat ovat pääosin niitä, jotka esiintyvät ohjelman Windows® versiossa. Windows® ja Macintosh versioiden näytöt poikkeavat hyvin vähän toisistaan. Jos näyttö liittyy vain Macintoshiin, siitä mainitaan erikseen.

Käyttöohjeessa oletetaan, että käytössä on kaksinäppäiminen, oikealla kädellä käytettävä hiiri.

Termit 'näpäytä' ja 'kaksoisnäpäytä' tarkoittavat hiiren vasemmanpuoleisen näppäimen painamista kerran tai kaksi kertaa.

• Termi 'vedä' tarkoittaa hiiren liikuttamista samalla kun vasennäppäin on alhaalla. Oikeanpuoleisen näppäimen pitäminen alhaalla, samalla kun hiirtä liikutetaan, selostetaan erikseen kussakin tapauksessa.

## **OHJELMISTON REKISTERÖINTI**

Rekisteröi ohjelmisto ennen sen käyttämistä.

Saat teknistä tukea sekä tietoja ohjelmapäivityksistä ja tuotteista, kun olet rekisteröinyt ohjelmiston. Irrota oheinen rekisteröintilomake takuutodistuksesta, täytä se ja lähetä. Postimerkkiä ei tarvita.

<sup>✎</sup> Kyselolomakkeessa annettuja tietoja käytetään vain Minoltan asiakaspalvelussa ja tuotteiden kehittelyssä. Antamasi tiedot pysyvät luottamuksellisina, eikä niiden pohjalta oteta sinuun yhteyttä.

## <span id="page-5-0"></span>**JÄRJESTELMÄVAATIMUKSET**

Seuraavanaliset laiteympäristöt tarvitaan ohjelman käyttämiseen.

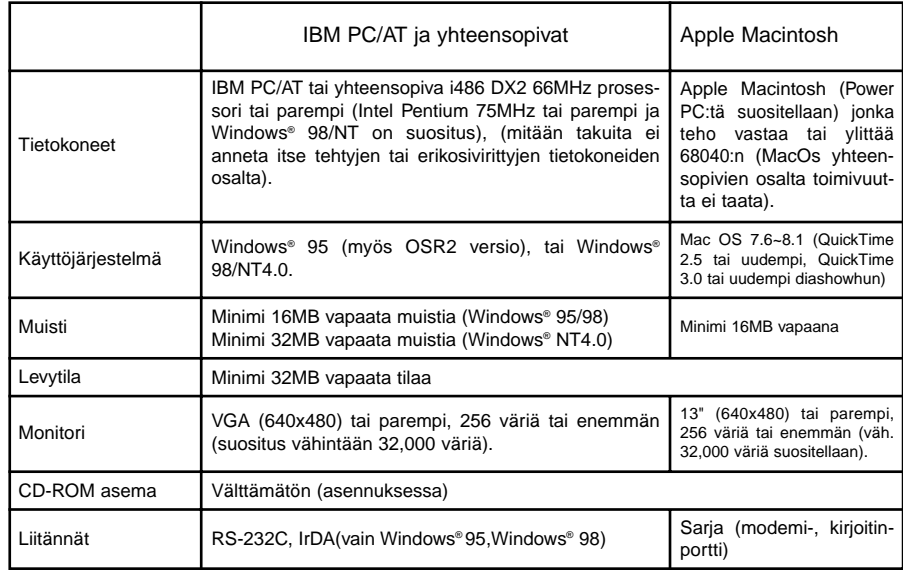

#### **Huomautus**

• Kun tätä ohjelmaa käytetään Windows® NT:ssä, se tulee säätää käsin 100MB:iin (tämä arvo vaihtelee sen mukaan, mitä muita ohjelmia toimii samanaikaisesti ja on vain suositusarvo). Katso lisätiedot tietokoneen käyttöohjeesta ja Windows® avustenäytöistä.

## <span id="page-6-0"></span>**OHJELMAN ASENNUS**

Asenna ohjelma seuraavasti:

## **Windows® 95/98/NT**

Seuraavassa oletetaan, että CD-ROM aseman tunnus on D ja kovalevyn C.

- **Kytke tietokone päälle ja käynnistä Windows® 95/98/NT.**
- **Aseta Dimâge EX CD-ROM -levyke CD-ROM -asemaan.**
- **Valitse Start ja Run, kirjoita d:\SUOMI\SOFTWARE\Setup.exe Open: -ikkunaan ja näpäytä OK.**
	- Asennus alkaa ja Asennusvelho ilmestyy.

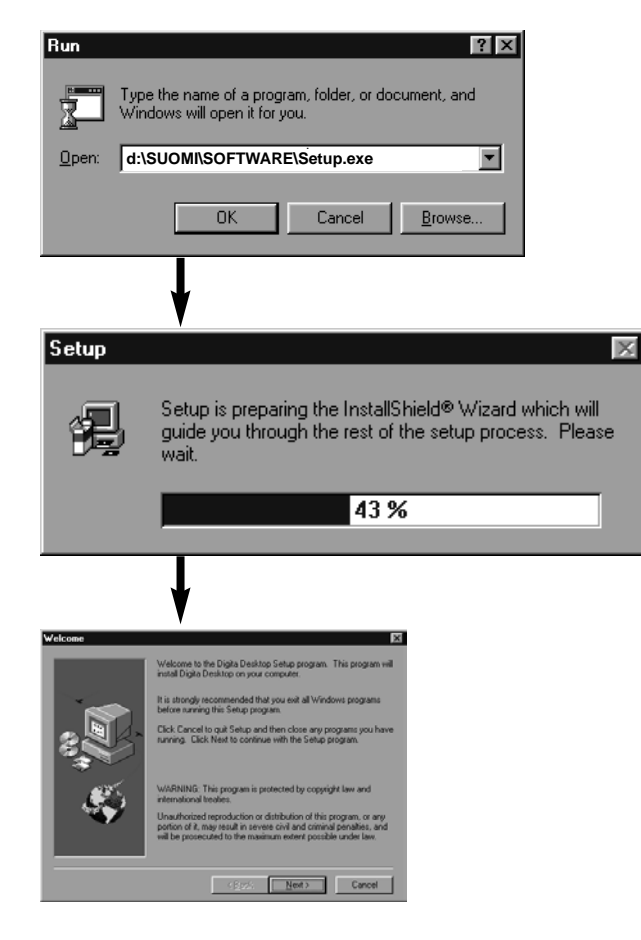

## **Näpäytä Next.**

• Ohjelman lisenssisopimus ilmestyy näytölle. Lue sopimus kokonaan ennen asennuksen jatkamista. • Jos et hyväksy sopimusta, näpäytä No, joka pysäyttää asennuksen.

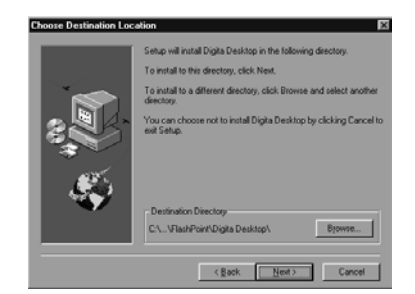

## **Näpäytä Yes.**

• Asennuspaikan sijainnin valintaa pyytävä näyttö ilmestyy. Jos haluat asentaa ohjelman muualle kuin oletushakemistoon, näpäytä **Browse** ja valitse haluamasi hakemisto.

## **Näpäytä Next.**

• Ohjelman kopiointi alkaa. Kun tarvittavat tiedostot on kopioitu allaoleva näyttö ilmestyy.

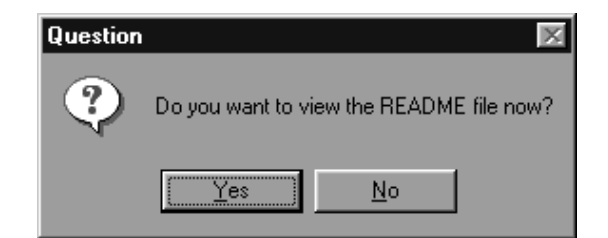

• Näpäytä **Yes** jos haluat nähdä README -ohjetiedoston. Lue tiedosto huolellisesti.

## <span id="page-7-0"></span>**OHJELMAN ASENNUS**

### **Macintosh**

Ennen asennusta

• Virustorjuntalaajennus ja Asetuspaneelin dokumentointi voivat aiheutta ongelmia asennuksessa. Poista ohjelmat järjestelmästä ennen asennusta tai pysäytä ne väliaikaisesti asennuksen ajaksi.

### **Käynnistä Macintosh.**

**Sulje kaikki ohjelmat.**

**Aseta Dimâge EX CD-ROM -levyke CD-ROM -asemaan.**

#### **Kaksoisnäpäytä CD-ROM -kuvaketta.**

• CD-ROM -levykkeen sisältö näkyy seuraavasti:

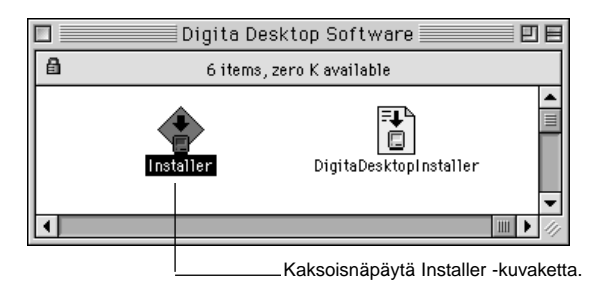

### **Kaksoisnäpäytä Installer -kuvaketta.**

• Installer ikkuna avautuu.

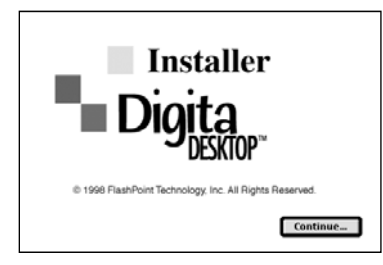

## **Näpäytä Continue.**

- Ohjelman lisenssisopimus ilmestyy näytölle.
- Lue sopimus huolellisesti ennen ohjelman asentamista.
- Jos et hyväksy sopimusta näpäytä **Do Not Agree** joka pysäyttää asennuksen.

## **Näpäytä Agree.**

• Easy Install näyttö ilmestyy. Asema ja kansio, johon ohjelma asennetaan näkyvät näytön vasemmassa alalaidassa.

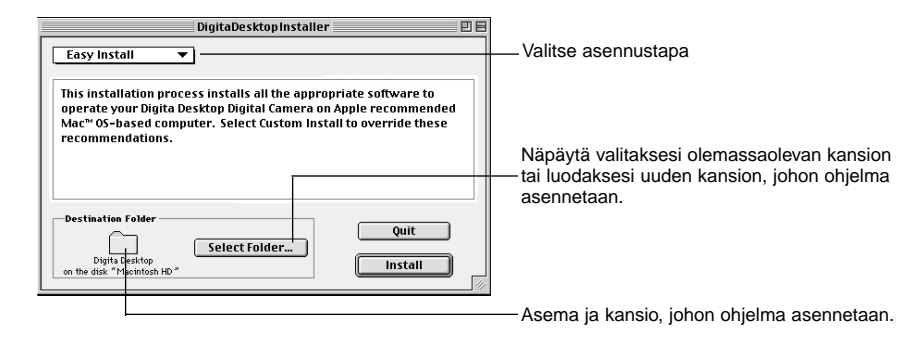

**Vahvista kansion valinta. Vaihda kansiota tai luo kansio näpäyttämällä Select Folder... .**

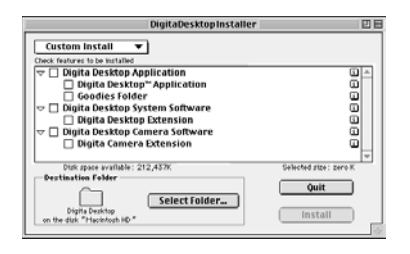

#### **Valitse asennustapa ponnahdusvalikosta.**

• Vasemmalla näkyvä asennusnäyttö ilmestyy, jos valitsit Custom Install.

- Näpäytä tiedoston vasemmalla puolella olevaan latikkoon  $\Box$  X. Näpäytä vasenta nuolta, jolloin se muuttuu alaspäin osoittavaksi nuoleksi ja näyttää luettelon asiaan liittyvistä tiedostoista. Valitse kukin tiedosto vuorollaan.
- Näpäyttämällä **i** (oikella) näet tietoja tiedostosta.

## <span id="page-8-0"></span>**Näpäytä Install.**

- Asennus alkaa. Asennuksen edistymisestä kertova näyttö ilmestyy ruudulle. Noudata ruudulla näkyviä ohjeita.
- Seuraavanlainen ikkuna ilmestyy, kun asennus on valmis.

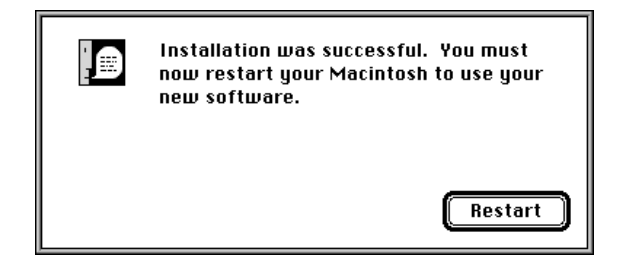

## **Näpäytä Restart.**

#### **MISTÄ TIEDOSTOT LÖYTYVÄT**

- **Käyttäjän valitsema kansio** Digita Desktop (sovellusohjelma) Goodies (kansio)
- **Laajennuskansio** Digita Desktop (laajennus) Digita Camera (laajennus)
- Kaikki edellämainitut tiedostot kopioidaan kovalevylle, jos valitset Easy Install -asenuksen. Jos valitset Custom Install -asennuksen, vain valitsemasi tiedostot kopioidaan.

## **Sarjaliitäntäsovitin SC-EX1**

Liitä kamera tietokoneen sarjaliitäntään PC sarjalitäntäsovitteen SC-EX1 avulla.

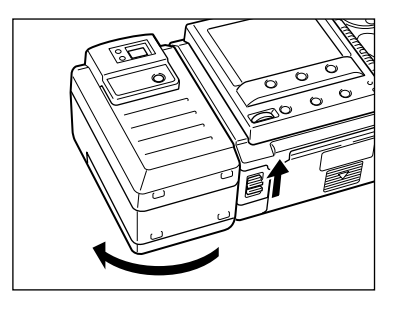

**Kytke kamera ja PC pois päältä.**

**Irrota kameran objektiiviyksikkö.**

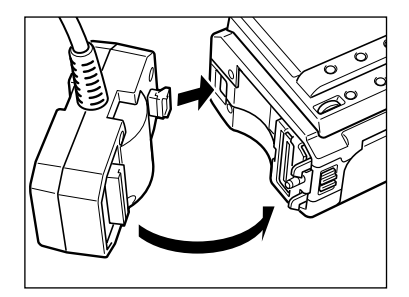

**Kohdista PC sarjaliitäntäsovitteessa SC-EX1 oleva ulokekamerassa olevaan koloon ja paina sovitetta nuolen osoittamaan suuntaan, kunnes kuulet lukitusnapsahduksen.**

## **IBM PC/AT YHTEENSOPIVA**

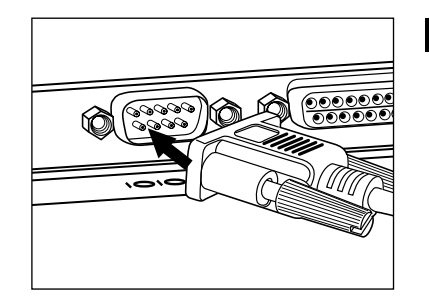

#### **Työnnä sarjaliitäntäsovitteessa SC-EX 1 oleva D-SUB 9-pin liitin PC:n sarjaliitäntään.**

• Kohdista PC:n sarjaliitännän urospinnit kaapelin naarasreikiin, paina osat tiukasti yhteen ja kiristä ruuvit.

• Kun kytket kameraa Macintoshiin, käytä Macintosh Adapter MA-EX1:tä yhdessä SC-EX1 kaapelin kanssa ja liitä se modeemiporttiin (tai krjoitinportiin).

## <span id="page-9-0"></span>**Macintosh**

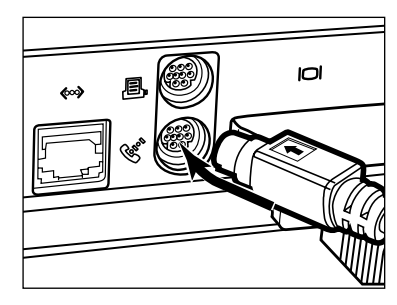

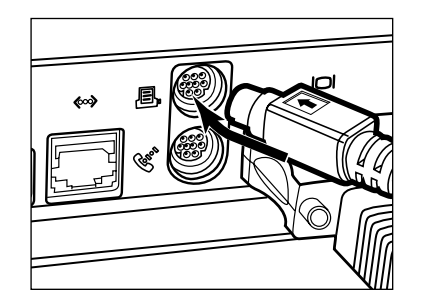

- Kohdista kaapelin urospinnit modeemiportin naarasreikiin (tai kirjoitinportin) ja paina osat tiukasti yhteen.
- ✎Useimmissa Macintosh pöytäkoneissa on kaksi sarjaporttia, modeemiportti ja kirjoitinportti. Jos suinkin mahdollista, liitä kamera modeemiporttiin.
- ✎LocalTalk liitännälle osoitettu portti (tavallisesti kirjoitinportti) ei aina toimi normaalisti kameraliitäntänä. Jos kirjoitinportti on osoitettu LocalTalkille, määrittele AppleTalk "Off" (valitse **Chooser**  $\acute{\textbf{x}}$  valikosta) ennen kuin kytket kameran kirjoitinporttiin.
- ✎Joissain Macintosh malleissa (PowerBook, PowerBook Duo) on vain yksi sarjaportti, kirjoitinportti..
- ✎Jos Macissa on 68K sarjan suoritin, määrittele aina AppleTalk "Off" (valitse **Chooser \*** valikosta) ennen kuin liität kameran.
- Macintosh OS 8 tai uudempi:: Käytä modemin säätöpaneelia ja kytke modeemiportti kirjoitinporttiin.

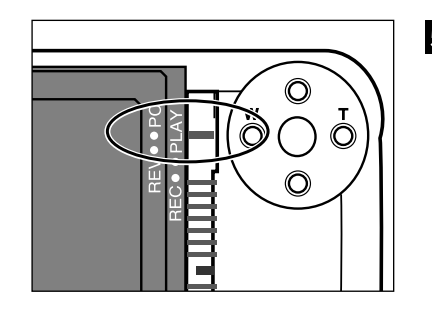

## **Kytke kamera PC liitännälle.**

• Työnnä toimintatavan kytkin asentoon PC.

## **IrDA (Windows® 98 ja Windows® 95)**

Sarjakaaplin sijasta voidaan käyttää myös infrapunaliitäntää kameran ja tietokoneen liittämiseksi toisiinsa.

IrDA on langaton kommunikointistandardi, jonka IrDA (Infrared Data Association) on määritellyt ja joka käyttää infrapunasäteilyä kommunikointiin. Dimâge EX on yhteensopiva IrDA Ver. 1.0 standardin kanssa, ja soveltuu siten nopeaan tiedonsiirtoon (115kbps).

• IrDA standardia ei voi käyttää Windows® NT ja Macintosh ympäristöissä.

Suorita alla olevat tarkistukset todetaksesi, voiko tietokoneesi käytäää infrapunaan perustuvaa kommunikointitapaa.

- **Tarkista että PC:ssä on kiinteä infrapunaportti tai ulkoinen IrDA adapteri.**
- **Valitse Start 'Settings' Control Panel.**
- **Kaksoisnäpäytä vasemmalla näppäimellä System -kuvaketta ja sen jälkeen Device Manager välilehteä.**
- **Tarkista että Infrared -osio on olemassa ja näpäytä sitten sen vasemmalta puolelta +:aa.**
- **Tarkista että Infrared port on saatavilla Infrared -osion hakemistopuussa.**

• Laitteistosta riippuen näyttö saattaa vaihdella.

**Näpäytä Yes, jolloin ikkuna sulkeutuu.**

**Tarkista, että Infrared Monitor -kuvake on olemassa. Avaa kuvake kaksoisnäpäyttämällä sitä.**

Jatkuu seuraavalla sivulla.

## **Näpäytä Options välilehteä.**

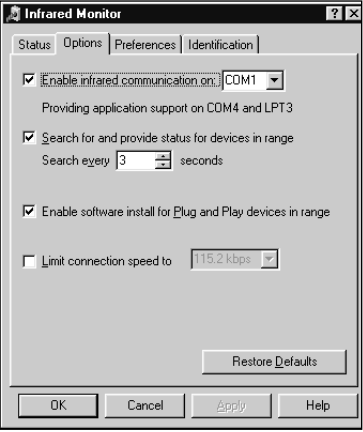

**Tarkista että valintalaatikot Enable infrared communicationon [Com port] ja Search for and provide status for devices in range ovat valittuina.**

## **Yhteyden luominen**

**Kytke PC päälle ja käynnistä Windows® 98 tai Windows® 95.**

**Kytke kameran virta päälle.**

#### **Kytke kamera PC liitännälle.**

• Työnnä toimintatavan kytkin asentoon PC.

#### **Aseta kameran IrDA ikkuna kohti PC:n kiinteää tai erillistä infrapunaporttia.**

- Katso diagrammista s. 20, kuinka kameran IrDA ikkunan ja tietokoneen infrapunaportin tulee sijaita.
- PC tunnistaa automaattisesti kameran ja yhteys syntyy.
- PC antaa merkkiäänen, kun normaali yhteys kameran ja PC:n välillä on syntynyt.

#### **Kun Infrared Monitor näyttää Condition ikkunan, seuraava näyttö ilmestyy, jos yhteys on normaali.**

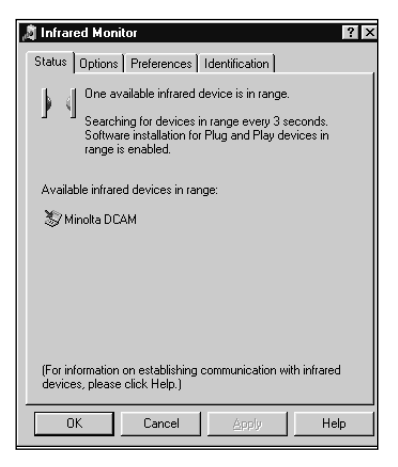

• Condition ikkunan saa näkyville seuraavasti:

- 1. Valitse Start / Settings / Control Panel.
- 2. Kaksoisnäpäytä Infrared Monitorin vasenta painiketta ja näpäytä Condition välilehden vasenta painiketta.

### **Näpäytä OK, jolloin ikkuna sulkeutuu.**

<span id="page-11-0"></span>**Dimâge EX:n IrDA -ikkuna tulee asettaa 30°:een kokonaiskulman alueelle ja 30-60 cm:n etäisyydelle PC:n kiinteään tai erilliseen IrDA -porttiin nähden.**

## **[Sivukuva]**

IrDA -ikkuna Dimâge EX:n etupuolella IrDA siirtoyksikkö kanettavassa PC:ssä tai IrDA siirtosovitin.

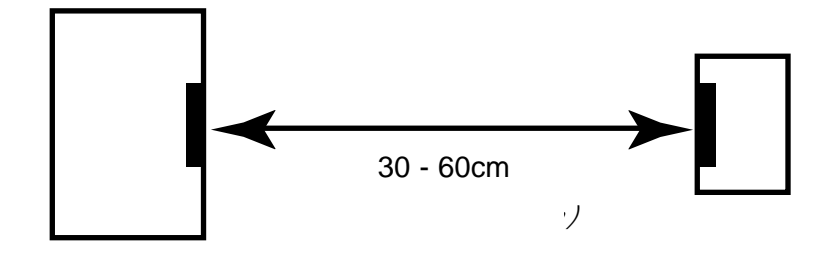

## **[Yläkuva]**

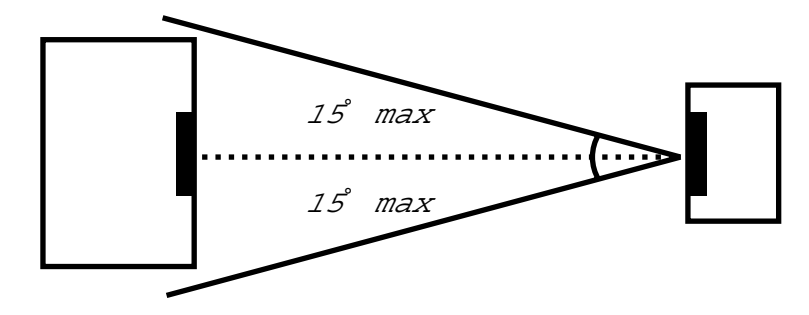

- Varmistu, että IrDA siirtoyksiköt ovat täysin vastakkain.
- Ylläolevat kuviot on tarkoitettu yleisohjeiksi. Toimivuus voi vaihdella PC:n ominaisuuksien mukaan.

## **OHJELMAN KÄYNNISTÄMINEN**

## **Windows® 95/98/NT**

**Liitä kamera ja PC toisiinsa (s. 15, s 17).**

**Kytke kamera päälle ja toimintatavan kytkin asentoon PC.**

**Käynnistä PC.**

**Valitse Start Program Digita Desktop Digita Desktop.**

• Alla esitetty näyttö ilmestyy, kun ohjelma on käynnistynyt.

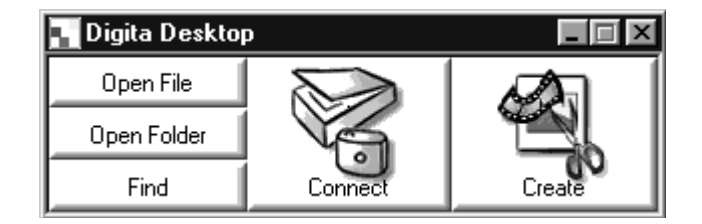

## **Näpäytä Connect.**

• Alla esitetty ikkuna ilmestyy näkyville.

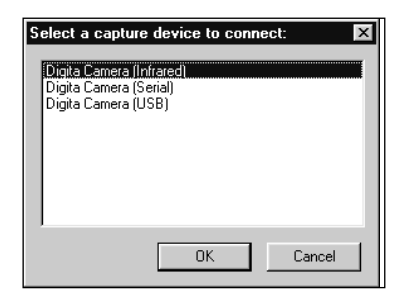

## **Näpäytä haluamaasi yhteystyyppiä ja sen jälkeen OK:ta.**

• Valitse joko sarjaliitäntä (Serial) tai infrapuna (Infrared).

## <span id="page-12-0"></span>**OHJELMAN KÄYNNISTÄMINEN**

• Camera -näyttö ilmestyy näkyville, kun kamera on yhteydessä tietokoneeseen.

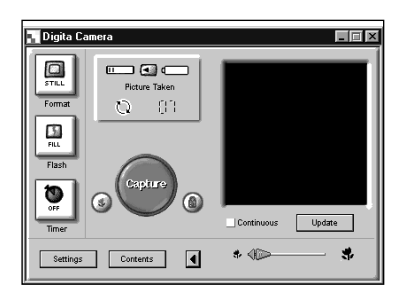

• Camera -näyttö ei ilmesty, jos yhteys epäonnistuu.

Tarkista seuraavat asiat, jos Camera -näyttö ei ilmesty:

- 1. Onko kameran ja PC:n välinen sarjaliitäntä tehty oikein? (ks. s. 15).
- 2. Onko PC:n sarjaliitäntäsovitin hyvin kiinni? (ks s. 15).
- 3. Oletko valinnut oikean yhteystavan? (ks. ss. 15 20).
- 4. Onko kamera kytketty päälle?
- 5. Onko kamerassa muistikortti?
- 6. Onko kamera kytketty PC -yhteydelle? (ks. s. 16).
- 7. Tarkista, että com -portin ajuri on asennettu oikein (tiedot Windowsin ohjeissa).
- 8. Tarkista, ettei com -portin varaavia ohjelmia ole käynnissä.

Tarkistettuasi edellämainitut seikat, kytke kamera pois päältä ja uudelleen päälle. Suorita sivun 20 toimenpiteet käynnistääksesi ohjelman uudelleen.

#### **Macintosh**

**Liitä kamera Macintoshiin (s. 15-16).**

**Kytke kamera päälle ja toimintatavan kytkin asentoon PC.**

**Käynnistä Macintosh.**

- **Avaa kansio, jossa Digita Desktop™ on (asennuksen valitsema tai uusi kansio).**
- **Kaksoisnäpäytä Digita Desktop™ kuvaketta.**

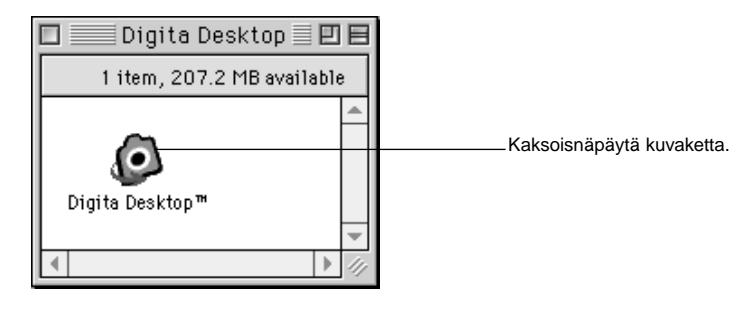

• Digita Desktop™ käynnistyy ja Digita Desktop™ -ikkuna ilmestyy näkyville.

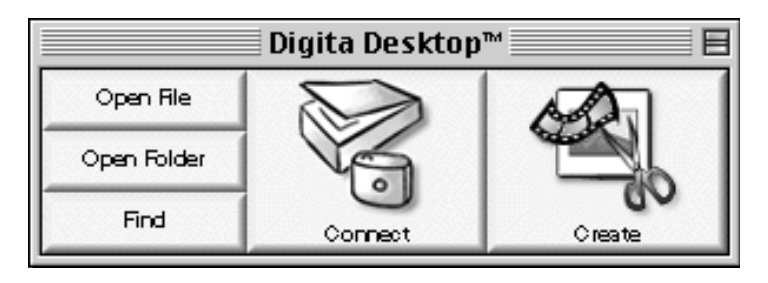

## <span id="page-13-0"></span>**OHJELMAN KÄYNNISTÄMINEN**

### **Näpäytä Connect.**

•Kameraan syntyy yhteys ja Camera -näyttö ilmestyy näkyville.

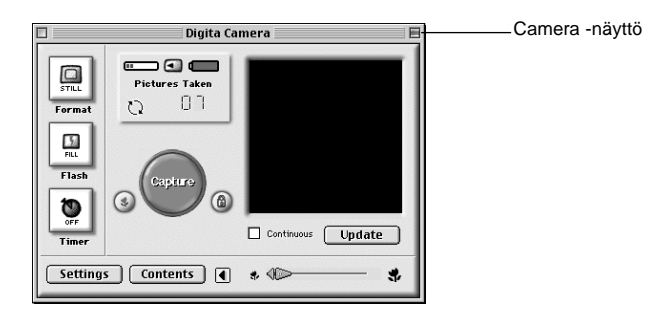

• Jos yhteys epäonnistuu, näkyville tulee varoitusikkuna Camera -näytön sijasta.

Tarkista seuraavat asiat, jos Camera -näyttö ei ilmesty.

- 1. Onko kameran ja Macin välinen sarjaliitäntä tehty oikein? (ks. s. 15).
- 2. Tarkista, että Macintosh Adapter MA-EX1 ja Serial Adapter SC-EX1 on yhdistetty oikein.
- 3. Onko sarjaliitin tukevasti Macintoshissa kiinni?
- 4. Onko kamera liitetty sarjaporttiin, joka on määritelty LocalTalkille?
- 5. Macintosh OS 8: Tarkista modeemiportin määrittely (s. 16).
- 6. Onko kamera kytketty päälle?
- 7. Onko kamerassa muistikortti?
- 8. Onko kamera kytketty PC liitännälle?

Kun olet tarkistanut ylläolevan, kytke kamera pois päältä ja uudelleen päälle. Suorita sivun 23 toimenpiteet ohjelman käynnistämiseksi uudelleen.

Jos tämä ei ratkaise ongelmaa, asenna ohjelmisto uudelleen sivun 12 ohjeiden mukaan ja käynnistä ohjelma.

## **PIKAOPAS**

#### **Peruskäyttö (kansionäyttö, kuvanäyttö)**

Kameran kuvien katselu ja muokkaus PC:ssä.

**Käynnistä ohjelma (ks s. 21, s. 23).** ▼**Näpäytä control -näytön Connect painiketta (s. 21, s. 23).** ▼**Camera -näyttö ilmestyy.** ▼**Näpäytä Contents painiketta (s. 29).** ▼**Kansio (folder) -näyttö ilmestyy (s. 29).**

#### **Kansio (folder) -näytön toiminnot**

• Näyttää (pieninä mallikuvina) kamerassa olevat kuvat.

• Lataa kaikki tai valitut kuvat kameran muistikortilta liitettynä olevaan PC:hen.

• Näyttää (pieninä mallikuvina) ja tulostaa (pieninä mallikuvina) kovalevylle ladatut kuvat.

• Poistaa kaikki tai valitut kuvat kamerasta.

Lisätietoja sivulla 28.

▼**Kaksoisnäpäytä suurennettavaa kuvaa (ks. s. 52).** ▼

**Kuva näkyy täysikokoisena kuva (image) -näytössä (s. 52).**

#### **Kuva (image) -näytön toiminnot**

• Näkyvillä olevan kuvan muokkaus (kirkkauden, kontrastin ja värin säätö, peilikuvaksi kääntäminen ja kuvakoon ja resoluution muuttaminen).

• Pienennysten ja suurennusten näyttäminen.

• Näkyvillä olevan kuvan tulostaminen.

Lisätietoja sivulla 51.

## **PIKAOPAS**

▼ **Valitse File Save As (s. 69).** ▼**Kirjoita tiedoston nimi, valitse kansio, johon se tallennetaan, valitse kuvamuoto ja näpäytä OK.** ▼

**Kuva on tallennettu.**

**Tallennetut kuvat**

• Tallennettuja kuvia voi katsella kansio (folder) -näytössä.

• Niitä voi käyttää muissa ohjelmissa.

• Niitä voi käyttää diashow -esityksissä.

# **Ohjelman käyttö**

<span id="page-15-0"></span>Kansio (folder) -näyttöä käytetään kameran muistikortilla olevien tai tietokoneen kovalevylle tallennettujen (pienten mallikuvien) katseluun. (s. 32, s.33).

Kansi (folder) -näytössä mahdolliset toimenpiteet:

- Kaikkien tai valittujen kuvien lataaminen kameran muistikortilta liitettynä olevaan tietokoneeseen.
- Kaikkien tai valittujen kuvien poistaminen muistikortilta.
- Näkyvillä olevan pienen mallikuvan kaksoisnäpäyttäminen, jolloin näkyy kuva (image) -näytössä.(s. 52).
- Kovalevylle ladattujen kuvien lajittelu nimen ja päivämäärän mukaan.(s. 44).

## **Ennen kansio (folder) -näytön käyttämistä**

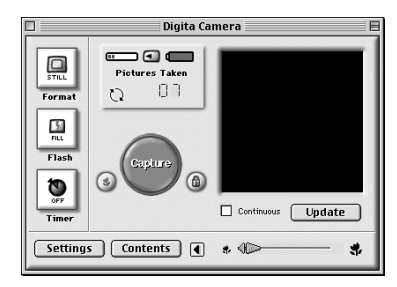

Camera -näyttö

Tarkista, että Camera -näyttö on esillä.

Noudata sivujen 22 ja 24 ohjeita, jos camera -näyttö ei näy.

### **Kameran kuvien katselu**

Kameran muistikortilla olevien kuvien katselu.

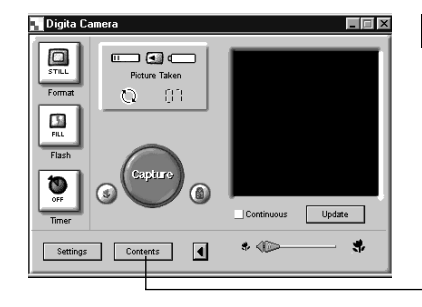

#### **Näpäytä camera -näytön Contents -painiketta.**

• Kansio (folder) -näyttö ilmestyy ja näyttää yhden ainoan kuvakkeen, joka edustaa kaikkia kamerassa olevia kuvia yhtenä ryhmänä.

Näpäytä **Contents** -painiketta.

## **Kaksoisnäpäytä ryhmäkuvaketta.**

•Kansio (folder) -näyttöön ilmestyy kaikkien kamerassa olevien kuvien pienet mallikuvat.

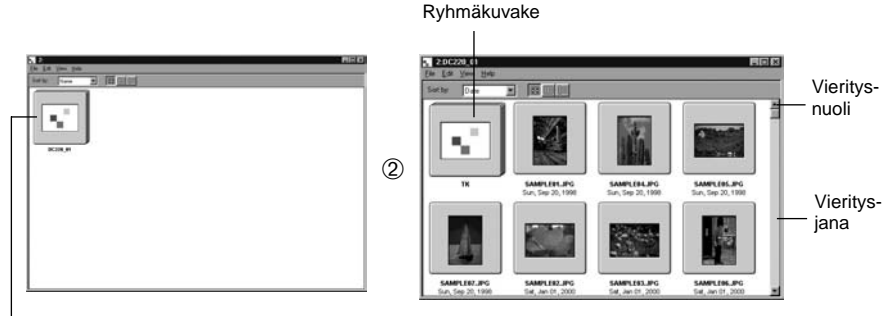

Kaksoisnäpäytä

✎ Ajastettuja kuvasarjoja, sarja/purskekuvia ja kuvaryhmiä edustaa yksi pieni mallikuva (ks 'Ryhmäkuvake' yllä). Kaksoisnäpäytä ryhmäkuvaketta, jos haluat nähdä kuvajoukon kuvien yksittäiset mallikuvat. (Macintosh: Ryhmäkuvakkeessa näkyy kuvajoukon viimeinen kuva Digita logon sijasta.)

## <span id="page-16-0"></span>**Ko valevyllä olevien kuvien katselu**

Kovalevylle tallennettujen kuvien katselu.

#### **Näpäytä control -näytön Open Folder -painiketta.**

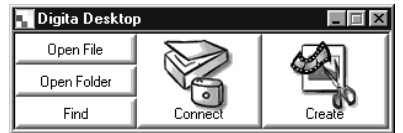

### **Valitse kansio, jossa tallennetut kuvat ovat.**

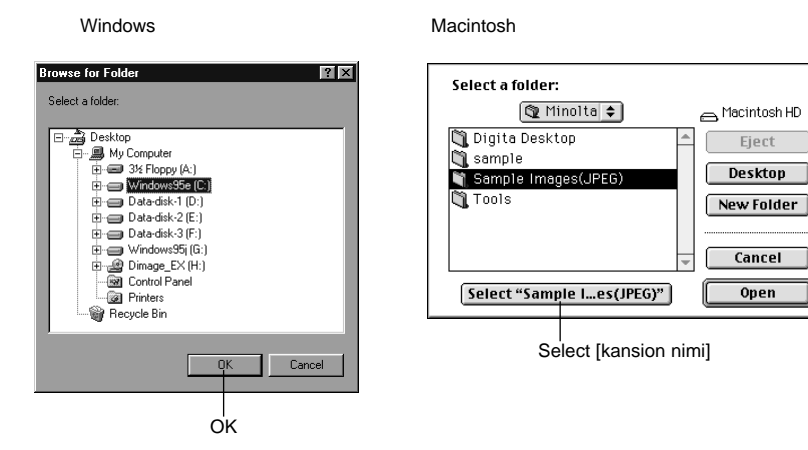

#### **Näpäytä OK (Macintosh: Select [kansion nimi]) avataksesi kansio (folder) -näytön katsellaksesi kansiossa olevien kuvien pieniä mallikuvia.**

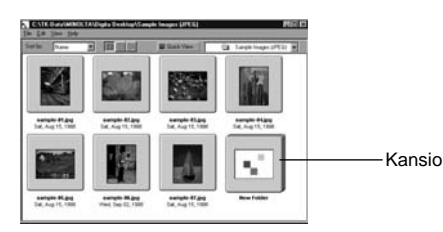

- Kaksoisnäpäytä kansiota avataksesi uuden kansio (folder) -näytön ja katsellaksesi siinä valitsemasi kansion kuvia pieninä mallikuvina.
- Kuvien poistaminen Windowsin tiedostonhallinnalla (Macintosh: Desktop) samaan aikaan, kun kansio (folder) -näyttö on auki, saattaa johtaa ohjelman suorituksen epänormaaliin keskeytymiseen. (Digita Desktop™).

Sulje kansio (folder) -näyttö näpäyttämällä Close -painiketta ennen kuin poistat kuvatiedostoja.

### **HAKU**

Valitse haluamasi kovalevylle tallennetut kuvat ja näytä ne listana.

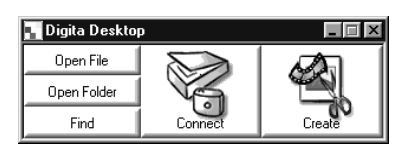

**Näpäytä control -näytön Find painiketta.**

#### **Kirjoita etsimäsi tiedoston tai hakemiston nimi Find Files ikkunaan.**

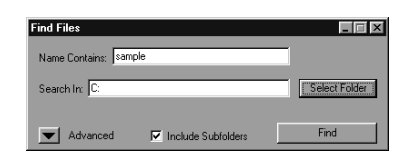

• Jos esimerkiksi kovalevyltä etsitään sample-01.jpg, sample-02.jpg, jne. -nimisiä tiedostoja kirjoita **C:** kohtaan Search Destination ja näpäytä kohtaa Include Sub-folders (ota hakuun myös alihakemistot).

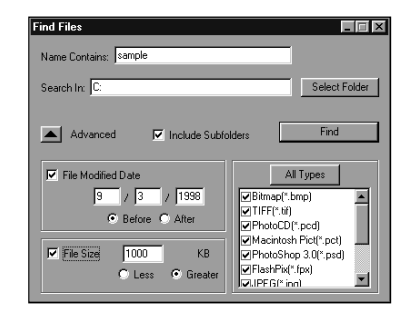

• Advanced search -painikkeen näpäyttäminen laajentaa ikkunaa ja lisää mahdollisuuden valita hakukriteereiksi myös tiedoston viimeisen muutospäivän, tiedoston koon sekä tiedoston tyypin.

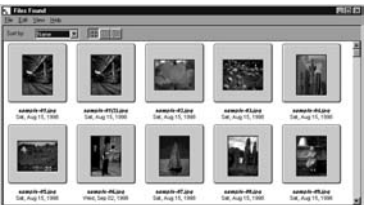

#### **Aloita haku näpäyttämällä Search.**

- Kansio (folder) -näyttö avautuu ja löydetyt tiedostot näkyvät siinä pieninä mallikuvina.
- Kustakin kansiosta löydetyt tiedostot näkyvät omissa kansio (folder) -näytöissään.
- Kaksoisnäpäytä kansiota avataksesi uuden kansio (folder) -näytön ja katsellaksesi siinä kansion sisältämiä kuvia pieninä mallikuvina.
- Kuvien poistaminen Windowsin tiedostonhallinnalla (Macintosh: Desktop) samaan aikaan, kun kansio (folder) -näyttö on auki, saattaa johtaa ohjelman suorituksen epänormaaliin keskeytymiseen. (Digita Desktop™).

### <span id="page-17-0"></span>**Kuvien lataaminen kamerasta**

Lataa kaikki tai valitut kuvat kameran muistikortilta liitettynä olevaan tietokoneeseen.

## **Windows® 95/98/NT**

### **Näytä kuvat kansio (folder) -näytössä (s. 29).**

• Kun kuvajoukko on näytössä, kaksoisnäpäytä sitä avataksesi uuden kansio (folder) -näytön ja katsoaksesi kuvajoukon kuvat pieninä mallikuvina.

#### **Valitse haluamasi kuva näpäyttämällä sitä.**

- Voit valita useita kuvia näpäyttämällä niitä pitäen samalla Ctrl -näppäimen alaspainettuna.
- Voit perua jo tehdyn kuvavalinnan näpäyttämällä kuvaa pitäen samalla Ctrl -näppäimen alhaalla.
- Voit valita kaikki kuvat valitsemalla Edit -valikosta vaihtoehdon Select All.

### **Valitse File -valikosta Download.**

#### **TO Edit View Help** Group ➧Get Info. Page Sebup<br>Print Album<br>Print Ok Deced

#### **Määrittele mihin (hakemisto ja kansio) kuvat ladataan sekä kuvatiedoston nimi (Image File Name).**

• Näpäytä Cancel, jos haluat perua lataamisen.

## **Näpäytä OK.**

- Kuvien lataaminen alkaa. Kansio (folder) -näyttö palaa, kun lataaminen on suoritettu loppuun.
- ✎Ladattuja kuvia voi katsella kansio (folder) -näytössä.(s. 53).
- Avaamalla kuva (image) -n‰ytˆn voit helposti ja tehokkaasti muokata kuvia.

## **Macintosh**

### **Katsele kameran kuvia kansio (folder) -näytössä (s. 29).**

• Kun kuvajoukko on näytössä, kaksoisnäpäytä sitä avataksesi uuden kansio (folder) -näytön ja katsoaksesi kuvajoukon kuvat pieninä mallikuvina.

### **Valitse haluamasi kuva näpäyttämällä sitä.**

- Voit valita useita kuvia, jos näpäytät niitä vuorollaan pitämällä samalla Shift -näppäimen alhaalla. • Voit valita kaikki kuvat valisemalla Edit -valikosta vaihtoehdon Select All.
- Voit perua jo tehdyn kuvanvalinnan näpäyttämällä kuvaa samalla, kun pidät Shift -näppäimen alhaalla.

## **Valitse Viewer -valikosta Copy Selected Images to Disk.**

• Valitse Viewer -valikosta Copy All Images to Disk ladataksesi kaikki tiedostot, olipa ne valittu tai ei.

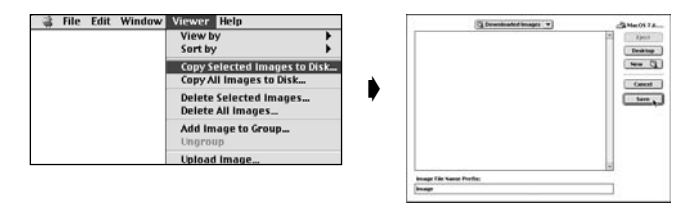

#### **Määrittele minne (hakemisto ja kansio) kuvat ladataan sekä File Name Prefix (tiedostonimen etuosa).**

• Näpäyttämällä Cancel voit perua lataamisen.

## **Näpäytä Save.**

- Kuvien lataaminen alkaa. Kansio (folder) -näyttö palaa, kun lataaminen on suoritettu loppuun.
- ✎ Valitut kuvat latautuvat määriteltyyn levyasemaan ja hakemistoon Image File Name Prefixissä: tiedostonimillä, joissa on kameran käyttämä kuvanumero.

Esimerkiksi, kun kuvia siirretään Image File Name Prefixiin: ja viisi kuvaa ladataan, ne kopioidaan nimillä Image001, Image002, Image003, Image004, and Image005.

Ladatut kuvat voi katsella kansio (folder) -näytöllä (s. 53).

Avaa kuva (image) -näyttö ja voit muokata kuvia helposti ja tehokkaasti.

### <span id="page-18-0"></span>**Kuvien lataaminen kameraan**

Lataa tietokoneen kovalevylle tallennettuja kuvia kameran muistikorttiin.

### **Windows® 95/98/NT**

**Näytä kuvat kansio (folder) -näytössä (s. 29).**

### **Valitse File -valikosta Upload.**

• Seuraavanlainen ikkuna ilmestyy näkyville:

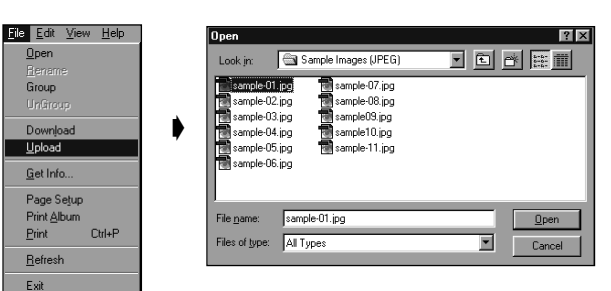

## **Valitse ladattavat kuvat.**

• Näpäyttämällä Cancel voit perua kopioinnin.

## **Näpäytä Open.**

- Kuvien lataaminen alkaa. Kansio (folder) -näyttö palaa, kun lataaminen on suoritettu loppuun.
- Tiedostonimi muuttuu automaattisesti DOSin mukaiseksi (8 merkkiä, piste, 3-merkkinen tiedostopääte).

## **Macintosh**

**Näytä kuvat kansio (folder) -näytössä.**

### **Valitse Viewer -valikosta Upload Image…**

• Seuraavanlainen ikkuna ilmestyy näkyville:

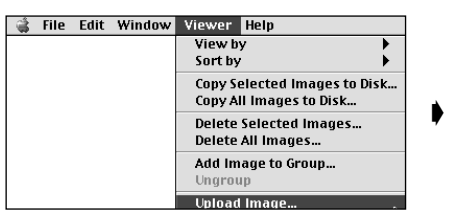

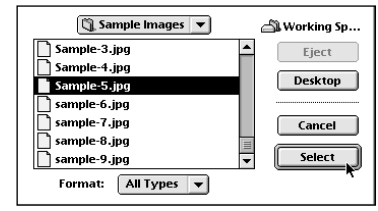

## **Valitse ladattavat kuvat.**

• Näpäyttämällä **Cancel** voit perua kopioinnin.

## **Näpäytä Select.**

- Kuvien lataaminen alkaa. Kansio (folder) -näyttö palaa, kun lataaminen on suoritettu loppuun.
- Tiedostonimi muuttuu automaattisesti DOSin mukaiseksi (8 merkkiä, piste, 3-merkkinen tiedostopääte).

### <span id="page-19-0"></span>**Kuvatietojen katselu**

Kuvien tiedot (tiedostomuoto, koko, luomispäivämäärä, muutospäivämäärä, värien määra, kuvien leveys ja korkeus) saa tarkistettua seuraavasti:

**Tuo esille kansio (folder) -näyttö (s. 29, s. 30).**

**Valitse haluamasi kuva näpäyttämällä sitä.**

#### **Valitse File -valikosta Get Info.**

• Tietoikkuna ilmestyy näkyville.

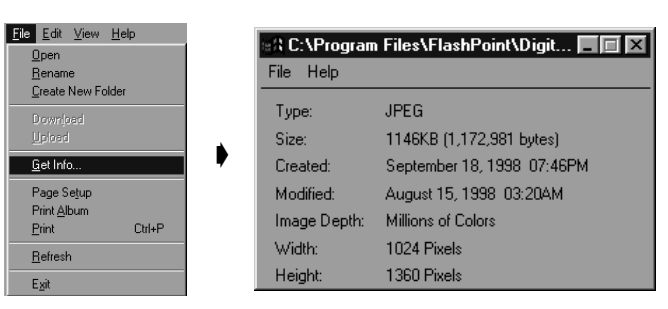

• Diashow -esitysten kuvatietoja ei voi tarkistaa.

## **Pienten mallikuvien tulostaminen**

Kansio (folder) -näytöllä olevat kuvien pienet mallikuvat voi tarvittaessa tulostaa kirjoittimella.

## **Tuo kansio (folder) -näyttö esille (s. 29, s. 30).**

- Kansiollinen kamerassa tai kovalevyllä olevia kuvia voidaan tulostaa. • Valittuja mallikuvia voidaan tulostaa.
- 

#### **Valitse File -valikosta Print Album.**

• Seuraavanlainen ikkuna ilmestyy näkyville:

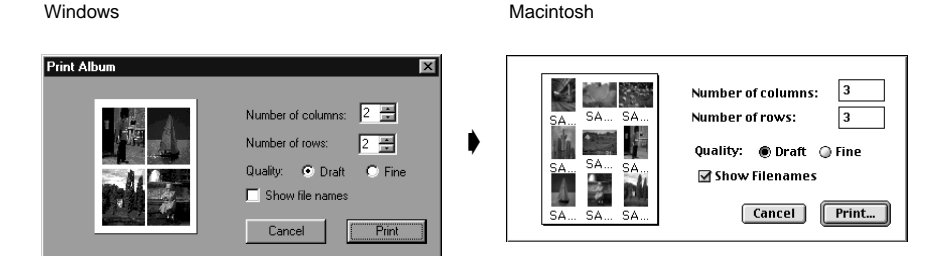

#### **Valitse sarakkeiden (columns) ja rivien (rows) lukumäärä ja näpäytä sitten Print (tulosta) painiketta.**

- Tulostus alkaa.
- Näpäyttämällä Cancel voit sulkea ikkunan tulostamatta mallikuvia.
- Katso tulostamista koskevat tiedot kirjoittimesi käyttöohjeesta ennen tulostamisen aloittamista.

## <span id="page-20-0"></span>**Kuvien poistaminen kamerasta (muistikortilta)**

Poistaa valitut kuvat tai kaikki kuvat kamerasta (muistikortilta).

#### **Katsele kamerassa olevia kuvia kansio (folder) -näytöllä.**

• Kun näkyvillä on kuvaryhmän mallikuva, kaksoisnäpäytä sitä, jotta voisit katsella rymään kuuluvia yksittäisiä kuvia. Mallikuvat tulevat näkyville uudessa kansio (folder) -näytössä.

#### **Valitse poistettava kuva näpäyttämällä sitä.**

- Valitse useita kuvia näpäyttämällä niitä vuorollaan niin, että Ctrl -näppäin on alhaalla (Macintosh:shift näppäin).
- Valitse kaikki kuvat valitsemalla Edit -valikosta Select All.
- Poista jo valisemasi kuva valittujen joukosta näpäyttämällä sitä niin, että Ctrl -näppäin on alhaalla (Macintosh:shift -näppäin).

#### **Valitse Edit -valikosta Delete (Macintosh:Viewer -valikosta Delete selected Images… ).**

- Macintosh: Valitse Viewer -valikosta Delete All Images From Camera?, jos haluat poistaa kaikki kuvat kamerasta, olivatpa ne valittuina tai ei.
- Seuraavanlainen ikkuna ilmestyy näkyville:

Windows

Macintosh

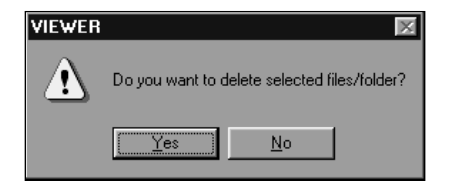

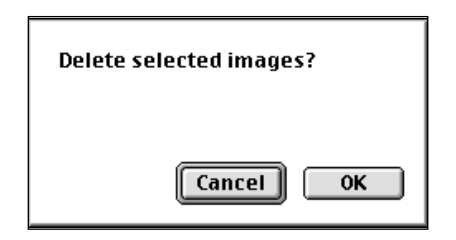

#### **Näpäytä Yes (Macintosh: OK) poistaaksesi valitun kuvan/valitut kuvat.**

- Näpäytä **No** (Macintosh: **Cancel**), jos valittua kuvaa/valittuja kuvia ei haluta poistaa tai olet tehnyt virheen.
- Näytölle palaa kansio( folder) -näyttö, kun valittu kuvat / valitut kuvat on poistettu.
- Älä poista muistikorttia kamerasta, kun kuvien poistaminen on käynnissä.
- ✎ Seuraavanlainen viesti ilmestyy, jos yrität poistaa suojattua kuvaa (ks. kuvien suojaaminen kameran käyttöohjeesta).

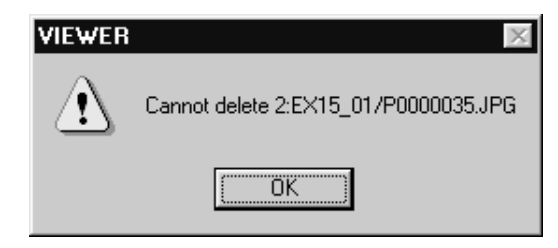

### <span id="page-21-0"></span>**Uuden ryhmän luominen**

Luo uuden ryhmän kansio (folder) -näyttöön, jossa näkyy kamerassa olevat kuvat.

#### **Katsele kamerassa olevia kuvia kansio (folder) -näytössä.**

• Kun näkyvillä on kuvaryhmää edustava mallikuva, kaksoisnäpäytä sitä katsellaksesi ryhmään kuuluvia yksittäisiä mallikuvia. Mallikuvat tulevat esille uudessa kansio (folder) -näytössä.

#### **Näpäytä ryhmään valittavia kuvia ja valitse File -valikosta Group (Macintosh: Viewer -valikosta Add Image to Group… ).**

• Voit valita useita kuvia, kun näpäytät niitä pitäen samalla Ctrl -näppäimen alhaalla (Macintosh: shift näppäimen).

#### **Kirjoita ikkunaan ryhmän nimi ja näpäytä OK.**

• Uusi, valitut kuvat sisältävä ryhmä syntyy.

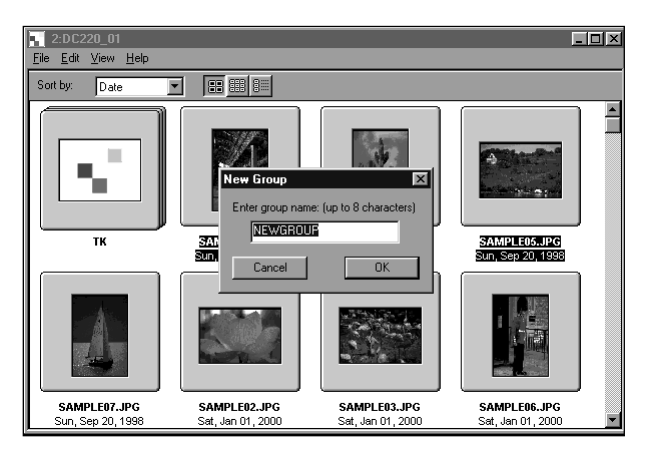

### **Uuden kansion luominen**

Luo uuden kansion kansio (folder) -näyttöön, jolla näkyy kovalevyllä olevat kuvat.

### **Windows ® 95/98/NT**

**Katsele kovalevyllä olevia kuvia (s. 30).**

#### **Valitse File -valikosta Create New Folder.**

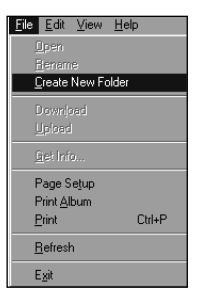

## **Kirjoita uuden kansion nimi.**

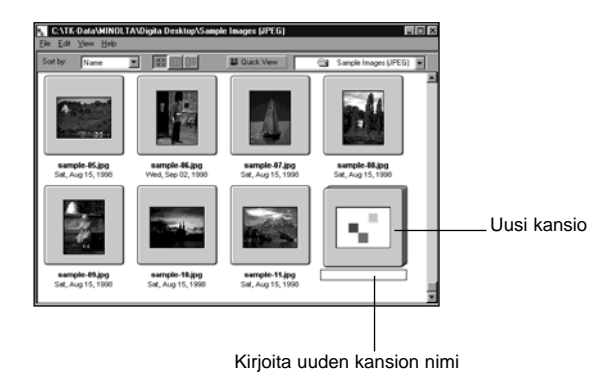

#### <span id="page-22-0"></span>**Macintosh**

**Katsele kovalevyllä olevia kuvia kansio (folder) -näytössä.**

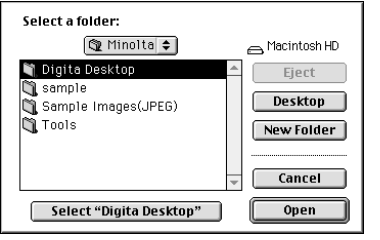

**Valitse File -valikosta Open Folder avataksesi kansionvalintaikkunan.**

• Avaa sama kansio, johon sillä hetkellä kansio (folder) näytöllä olevat kuvat kuuluvat.

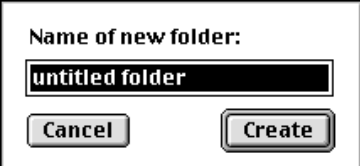

**Näpäytä New Folder ja kirjoita kansiolle nimi.**

**Nimen antamisen jälkeen näpäytä Create.**

**Cancel -painikketta näpäyttämällä suljet kansion valintaikkunan ja näytät luodun kansion.**

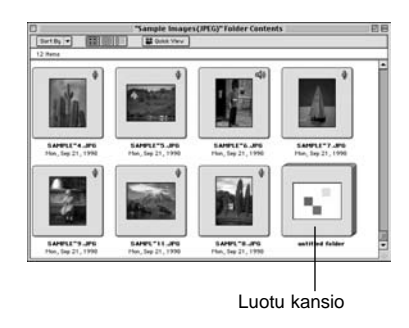

**Kuvien esitystavan muuttaminen** 

Kansio (folder) -näytön tapaa esittää mallikuvat voidaan muuttaa. Mahdollisuuksia ovat: diakehykset (slide), pienet diakehykset (small slide) ja luettelo (list).

## **Tuo kansio (folder) -näyttö esille (s. 29, s. 30).**

• Esitystapa voidaan muuttaa koskemaan kamerassa tai kovalevyllä olevia kuvia.

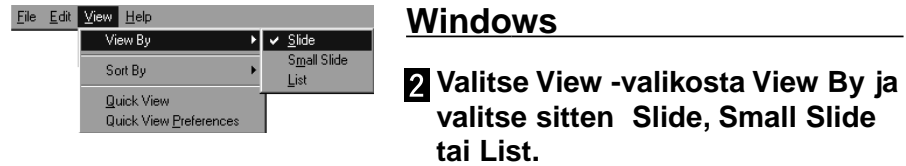

#### **Macintosh**

**Kameran kuvat: Valitse Viewer -valikosta View By ja sitten alivalikosta Slide, Small Slide tai List. Kovalevyn kuvat: Valitse View -valikosta View by ja sitten alivalikosta Slide, Small Slide tai List.**

#### **Windows® ja Macintosh**

**Slide, Small Slide tai List voidaan valita näpäyttämällä työkalupalkissa olevia kuvakkeita.**

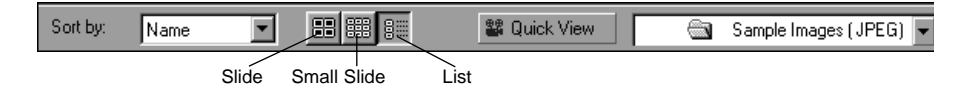

Small Slide

• Pienten mallikuvien näyttötapa muuttuu allaesitetyllä tavalla:

Slide

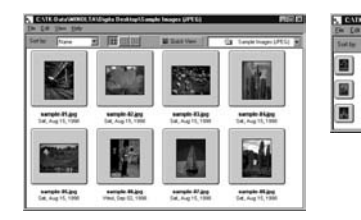

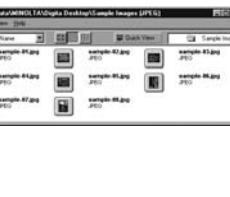

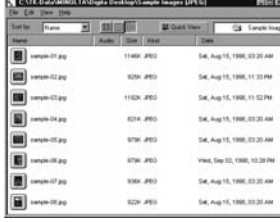

List

### <span id="page-23-0"></span>**Lajittelutavan muuttaminen**

Kansionäytössä pienet mallikuvat voidaan lajitella tiedostonimen, päivämäärän, koon, jne. mukaan.

### **Ota esille kansionäyttö (s. 29, s. 30).**

• Sekä kamerassa että kovalevyllä olevien kuvien lajitteltapa voidaan muuttaa.

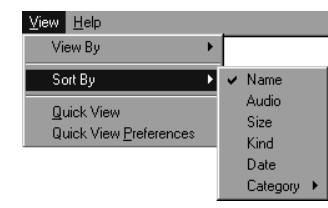

### **Windows**

**Valitse View -valikosta View By ja alivalikosta lajittelutapa.**

#### **Macintosh**

**Kameran kuvat: Valitse Viewer -valikosta Sort by ja sitten lajittelutapa alivalikosta.**

**Kovalevyn kuvat: Valitse View -valikosta Sort by ja sitten lajittelutapa alivalikosta.**

### **Windows® ja Macintosh**

**Lajitteltapaa voi muuttaa näpäyttämällä ponnahdusvalikon vaihtoehtoja.**

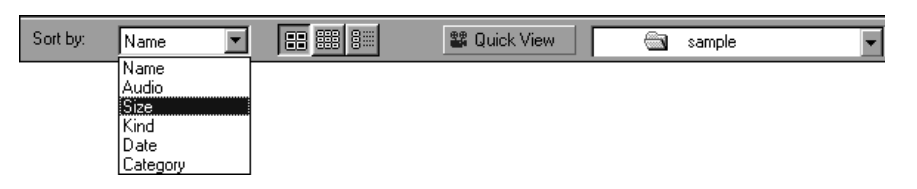

#### **Lajittelutapoja ovat: Name, Audio, Size, Kind, Date ja Category.**

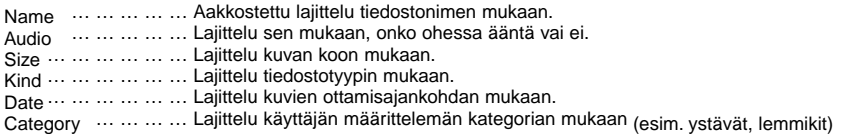

## **Kuvien pikakatselu**

Kovalevyllä olevien kuvien katselu pieninä mallikuvina.

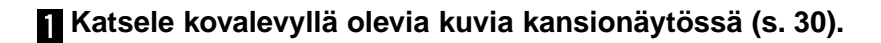

### **Aloita pikakatselu valitsemalla View -valikosta Quick View.**

- Pikakatselu voidaan käynnistää myös kansionäytön työkalupalkissa olevasta painikkeesta.
- Katselu tapahtuu Quick View Preferences -osuudessa määritellyllä tavalla (selostus alla).
- Katselun voi pysäyttää painamalla mitä tahansa näppäimistön näppäintä (esim. välilyöntiä).

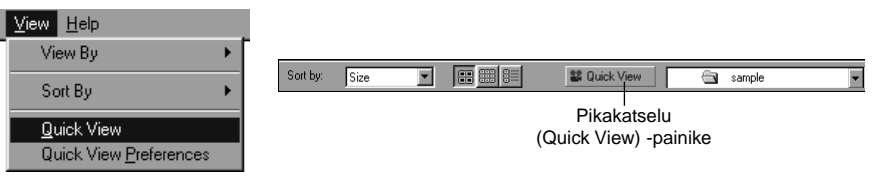

## <span id="page-24-0"></span>**[Pikakatselun asetukset]**

#### **Valitse View -valikosta Quick View Preferences .**

• Quick View Preferences -ikkuna ilmestyy näkyville.

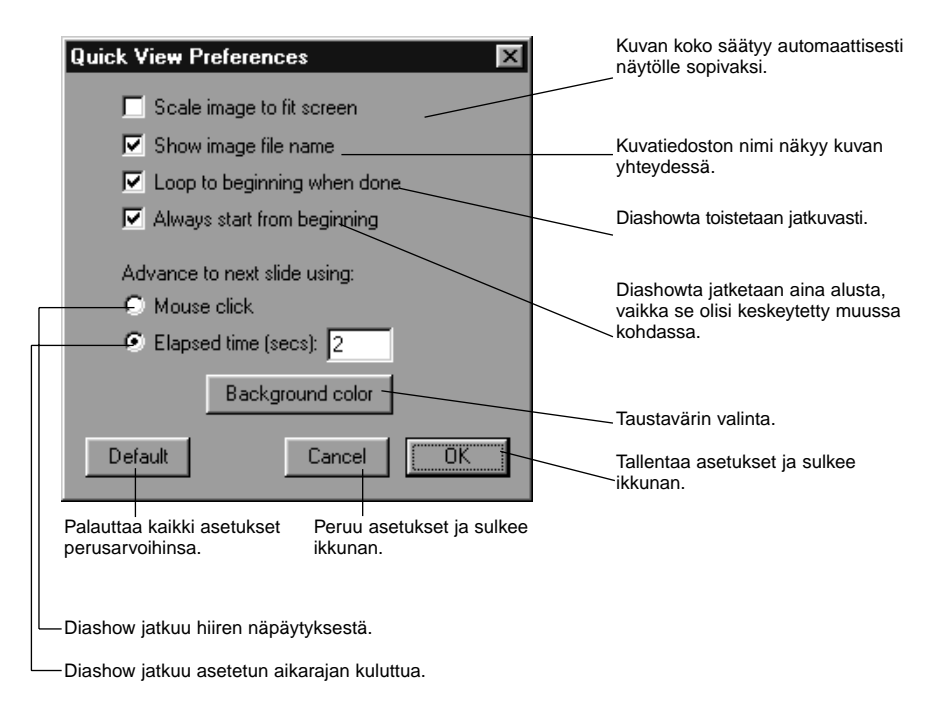

#### **Kun kaikki asetukset on määritelty, tallenna ne näpäyttämällä OK. Ikkuna sulkeutuu.**

• Käynnistä pikakatselu ja tarkista, että asetukset ovat oikein.

## **Kuvan nimen vaihtaminen**

Vaihtaa kovalevylle ladatun kuvan nimen.

Huomaa: kamerassa olevan kuvan nimeä ei voi muuttaa.

- **Katsele kovalevyllä olevia kuvia kansionäytössä (s. 30).**
- **Valitse kuva näpäyttämällä sitä.**
- **Tuo kursori esille näpäyttämällä kuvan tiedostonimeä (Macintosh: kaksoisnäpäyttämällä).**
	- Windows: Koska kuvan päätettä ei voi muuttaa, se häviää näkyvistä heti, kun kursori tulee näkyville.

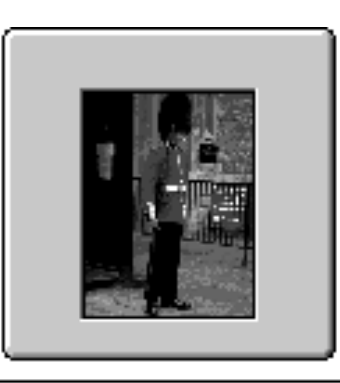

Näpäytä valitun kuvan tiedostonimeä saadaksesi kursorin näkyville (Macintosh: kaksoisnäpäytä).

### **Kirjoita uusi tiedostonimi.**

Wed, Sep 02, 1998

sample-06

- **Kun uusi nimi on kirjoitettu, paina näppäimistön palautusnäppäintä [Enter] (Macintosh: [Return]), jolloin uusi nimi tallentuu.**
	- Uusi tiedostonimi tulee näkyville.
	- Minkä tahansa näytön kohdan näpäyttäminen hiiren näppäimellä tallentaa uuden nimen.

## <span id="page-25-0"></span>**Äänen lisääminen kuvaan (vain Macintosh)**

Lisää äänen kovalevylle tallennettuihin kuviin.

• Macintoshissa tulee olla kiinteä tai erillinen mikrofoni.

- **Katsele kovalevyllä olevia kuvia kansionäytössä (s. 30).**
- **Pidä hiiren näppäin alaspainettuna mallikuvan oikeassa yläkulmassa olevan mikrofonikuvakkeen kohdalla ja valitse Record (äänitys) ponnahdusvalikosta.** • Record -ikkuna ilmestyy..

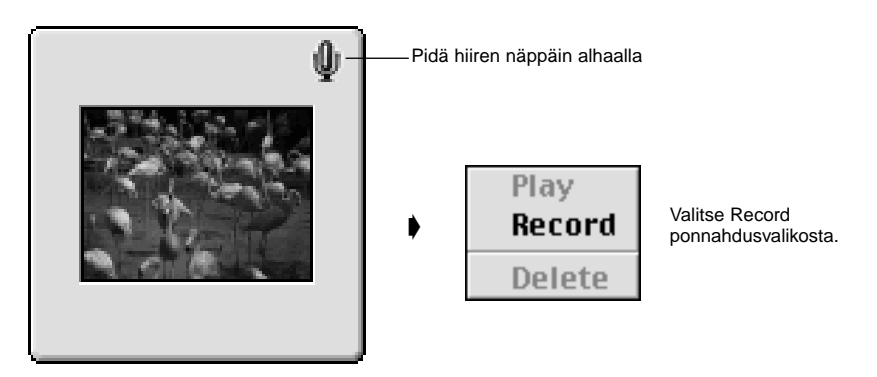

SAMPLET3.JPG Mon, Sep 21, 1998

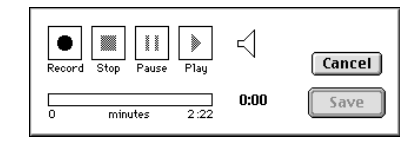

#### **Äänitä Record -ikkunan avulla.**

- Käytä äänitykseen sisäistä tai äänen sisäänmenoporttiin kiinnitettyä mikrofonia.
- Aloita äänitys näpäyttämällä (Record) painiketta ja lopeta äänitys näpäyttämällä ■ (Stop) painiketta. • Toista äänitys näpäyttämällä Play painiketta.
- Voit äänittää uudestaan niin monta kertaa kuin tarvitset äänityksen onnistumiseksi.

## **Tallenna äänitys näpäyttämällä Save.**

• Kun kuvaan on liitetty ääni, mallikuvassa oleva mikrofoninkuva muuttuu kaiuttimen kuvaksi.

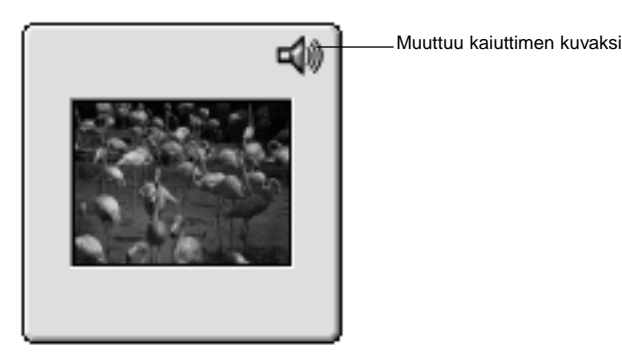

SAMPLE<sup>-3</sup>.JPG Mon. Sep 21, 1998

### **Näpäytä kaiuttimen kuvaa. Ponnahdusvalikko tulee esille.**

Valitse Play, jos haluat kuulla äänityksen. Valitse Delete, jos haluat poistaa äänet.

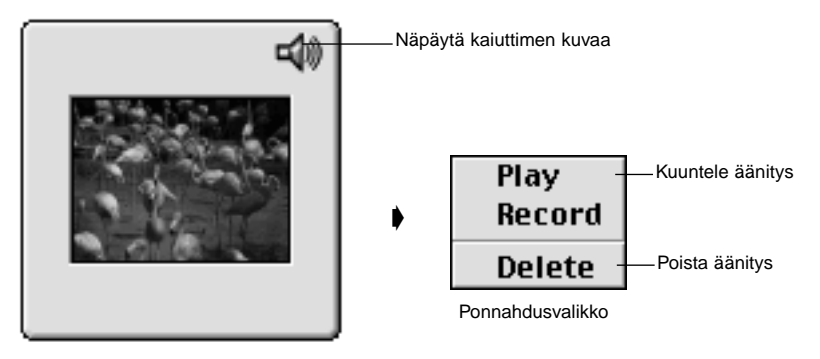

SAMPLE<sup>-3</sup>.JPG Mon, Sep 21, 1998

## **KUVA (IMAGE) -NÄYTTÖ**

### <span id="page-26-0"></span>**Käyttö 'vetämällä ja pudottamalla'**

Kuvia voidaan kopioida ja siirtää kansionäytöstä Windowsin tiedostonhallintaan (Macintoshin Desktopiin) 'vetämällä ja pudottamalla'.

**Katsele kovalevyllä olevia kuvia kansionäytössä (s. 30).**

**Käynnistä tiedostonhallinta (Macintosh: valitse Finder sovellusvalikosta) ja valitse sitten levyasema ja kansio, johon kuva kopioidaan tai siirretään.**

**Vedä kopioitava tai siirrettävä kuva kansionäytöstä ja pudota se tiedostonhallintaan (Macintosh: Desktopiin).**

• Kun kansionäytössä näkyvä kuvakansio ja tiedostonhallinnasta (Macintosh: Desktopista) valittu kansio ovat samalla levyasemalla, kuva siirretään. Kun levyasemat eivät ole samoja, kuva kopioidaan.

• Kun kuva otetaan tiedostonhallinnasta (Macintosh: Desktopista) kansionäyttöön se siirretään (tai kopioidaa) päinvastaiseen suuntaan kuin mitä edellä esitettiin.

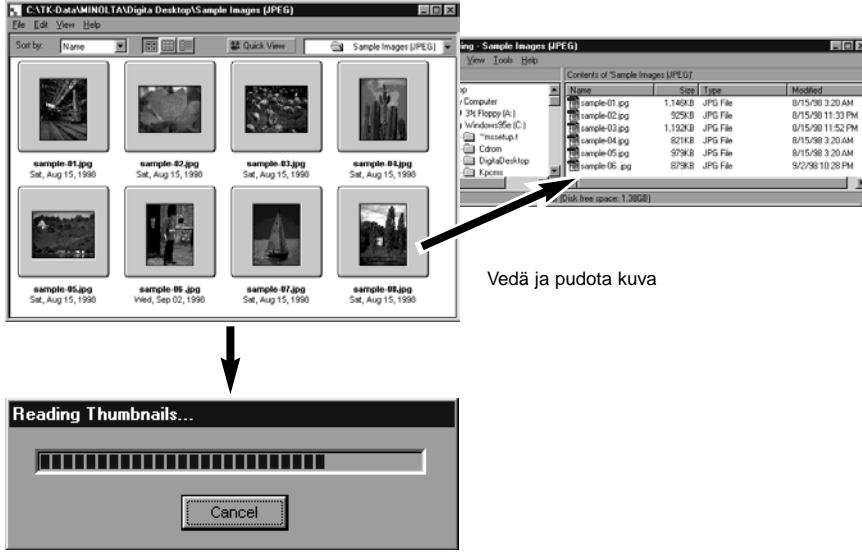

Kuvaa siirretään (tai kopioidaan)

Kuva (image) -näyttöä käytetään kuvien muokkaamiseen ja tulostamiseen sekä tallentamiseen useisiin mahdollisiin tiedostomuotoihin.

Kuva (image) -näytössä mahdolliset toimenpiteet:

- Kuvien näyttökoon suurentaminen ja pienentäminen (s. 59).
- Kuvien muokkaus seuraavasti:Rajaus
	- Kirkkauden ja kontrastin säätö
	- Värin säätö
	- Kuvan tasoittaminen (hienovarainen kirkkauden säätö, ääriviivojen pehmennys)
	- Kuvien kääntäminen akselin ympäri
	- Kuvien kallistus
	- Kuvakoon muutos
- Kuvien tulostaminen (s. 66).
- Kuvien tallentaminen kovalevyille seuraaviin tiedostomuotoihin ( ss. 67-69): Windows

BMP, EXIF, JPEG, PICT, TIFF, Photoshop 3.0 (PSD), FlashPix

Macintosh BMP, EXIF, JPEG, PICT, TIFF

### **Ennen kuva (image) -näytön käyttämistä**

Tarkista, että näkyvillä on Camera -näyttö.

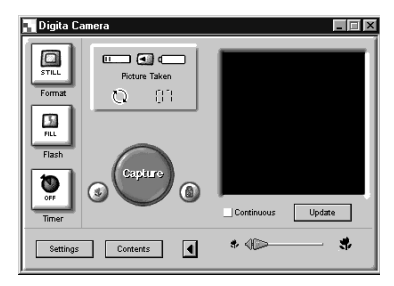

**Noudata sivun•• ohjeita, jos Camera -näyttö ei ole esillä.**

Camera -näyttö

### <span id="page-27-0"></span>**Kamerassa olevien kuvien esittäminen**

Käytetään näyttämään kamerassa (muistikortilla) olevia kuvia kuva (image) -näytöllä muokkausta ja tulostusta varten.

## **Esitä kamerassa olevat kuvat kansio (folder) -näytöllä (s. 29).**

• Kun esillä on kuvaryhmän mallikuva, kaksoisnäpäytä sitä avataksesi uuden kansionäytön, jossa yksittäiset kuvat tulevat näkyville pieninä mallikuvina.

### **Kaksoisnäpäytä haluamaasi kuvaa.**

• Kuva ilmestyy monitoriin kuva (image) -näytössä.

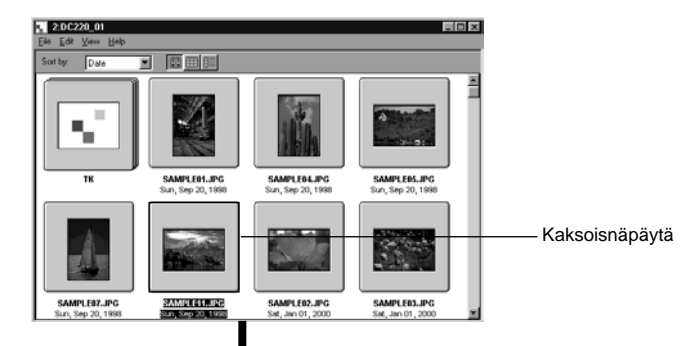

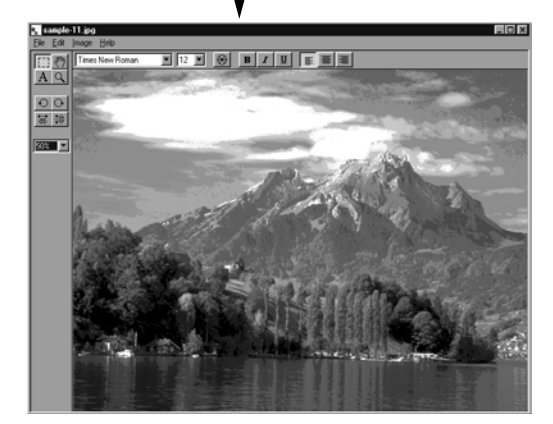

### **Kovalevyllä olevien kuvien näyttäminen**

Käytetään kovalevyllä olevien kuvien näyttämiseen kuva (image) -näytössä tapahtuvaa muokkausta ja tulostamista varten.

## **Näpäytä Open File -painiketta control -näytössä.**

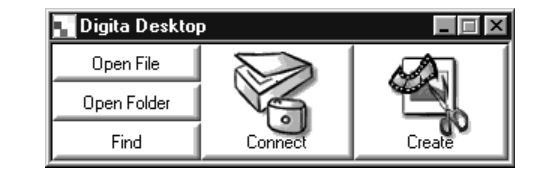

## **Valitse ikkunasta kuva (image) -näytössä esitettävä kuva.**

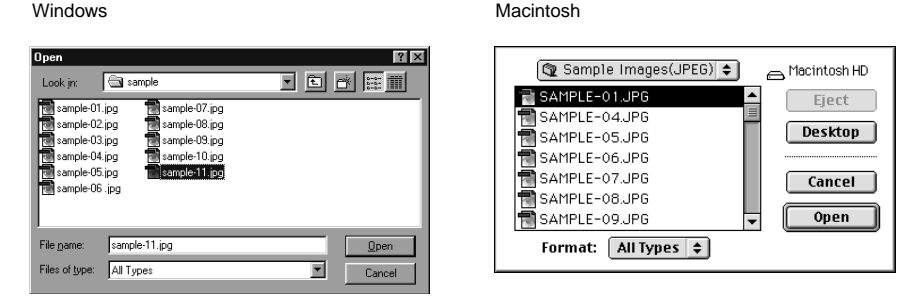

**Näpäytä Open avataksesi kuva (image) -näytön ja esittääksesi valitsemasi kuvan koko kuva-alan kokoisena.**

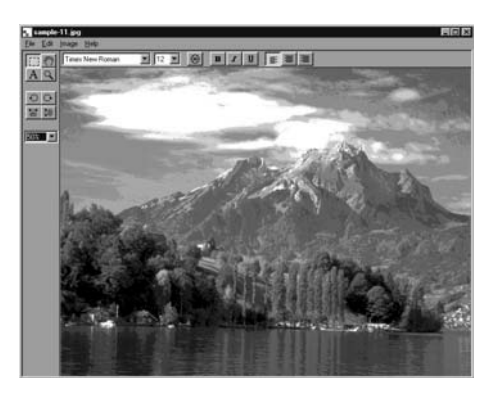

✎ Kansio (folder) -näytössä näkyvän pienen mallikuvan kaksoisnäpäyttäminen esittää myös kuvan kuva (image) -näytössä.

## <span id="page-28-0"></span>**Kuvien rajaaminen**

Käytetään kuva-alan rajaamiseen halutunlaiseksi.

#### **Näpäytä valintatyökalun kuvaketta työkalupaletista.**

• '+' toimii kursorina.

Valintatyökalu  $\frac{1}{\sqrt{2}}\frac{1}{\sqrt{2}}$   $\rightarrow$   $\rightarrow$ 

**Siirrä kursori kuvasta valittavaan kohtaan ja valitse kohta vetämällä kursoria.**

#### **Valitse Image -valikosta Crop.**

• Kuva rajautuu.

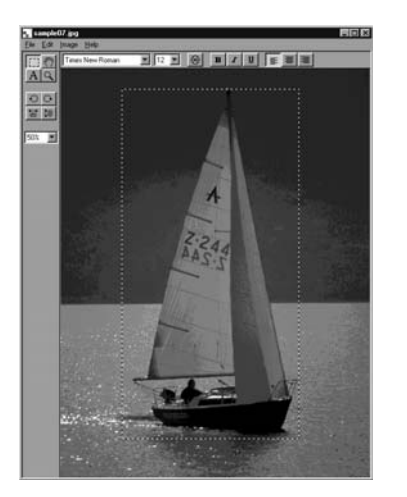

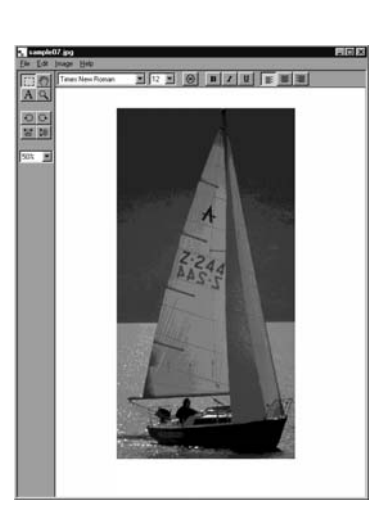

Valittuna vene.

Image -valikosta valittuna Crop.

✎ Voit perua edellisen toimenpiteen valitsemalla Edit -valikosta Undo. Toiminnetta voidaan käyttää useiden edeltävien toimenpiteiden perumiseen (Macintosh: vain viimeisen toimenpiteen). Peruttavissa olevien toimenpiteiden lukumäärä riippuu käytettävissä olevan muistin määrästä ja toimenpiteen tyypistä.

## **Kuvan kääntö (vaaka- ja pystysuunnassa)**

Käytetään kuvan kääntämiseen vaaka- tai pystysuunnassa.

#### **Valitse Image -valikosta Flip ja sen jälkeen Horizontal (vaakasuunnassa) tai Vertical (pystysuunnassa).**

- Kuva näkyy käännettynä.
- Työkalupaletissa olevien Horizontal tai Vertical -painikkeiden näpäyttämisellä on sama vaikutus.

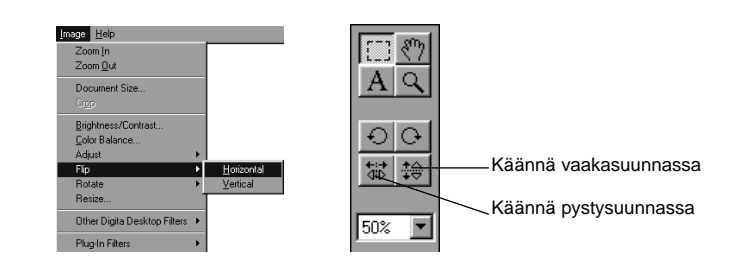

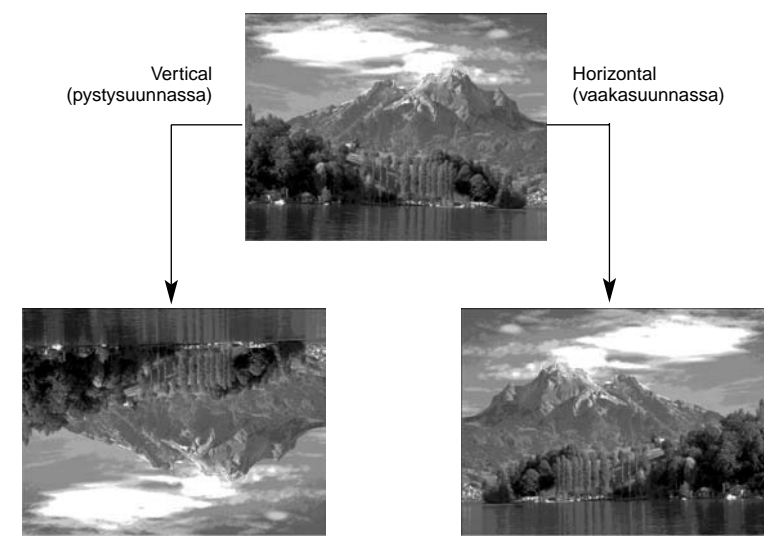

✎ Voit perua edellisen toimenpiteen valitsemalla Edit -valikosta Undo. Toiminnetta voidaan käyttää useiden edeltävien toimenpiteiden perumiseen (Macintosh: vain viimeisen toimenpiteen). Peruttavissa olevien toimenpiteiden lukumäärä riippuu käytettävissä olevan muistin määrästä ja toimenpiteen tyypistä.

## <span id="page-29-0"></span>**Kuvan kallistus**

Käytetään näkyvillä olevan kuvan kallistamiseen 90° tai 180° vasemmalle tai oikealle.

**Valitse Image -valikosta Rotate ja sitten 90 Degrees Left (vasemmalle), 90 Degrees (oikealle) tai 180 Degrees (Macintosh:**

#### **180 Degrees, 90˚ counter clockwise, 90˚ clockwise).**

• Näkyvillä oleva kuva kallistuu valittuun suuntaan ja valitun määrän.

• Työkalupaletissa olevien 90 Degrees Left ja 90 Degrees Right -painikkeiden näpäyttämisellä on sama vaikutus.

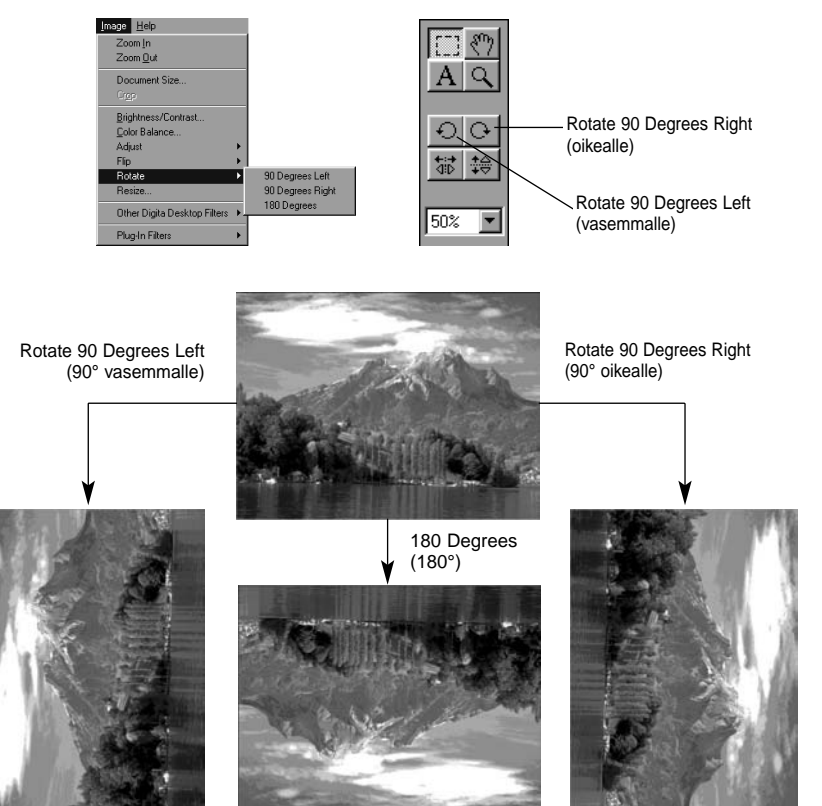

✎ Voit perua edellisen toimenpiteen valitsemalla Edit -valikosta Undo. Toiminnetta voidaan käyttää useiden edeltävien toimenpiteiden perumiseen (Macintosh: vain viimeisen toimenpiteen). Peruttavissa olevien toimenpiteiden lukumäärä riippuu käytettävissä olevan muistin määrästä ja toimenpiteen tyypistä.

## **Tekstin lisääminen**

Lisää tekstiä kuvaan.

## **Valitse tekstityökalu työkalupaletista.**

• ' I ' toimii kursorina.

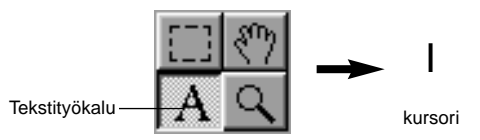

**Siirrä kursori paikaan, johon haluat lisätä tekstiä ja näpäytä hiirtä, jolloin tekstinlisäyslaatikko tulee näkyville.**

## **Syötä teksti näppäimistöltä.**

• Macintosh: ohita kohta 4 ja siirry suoraan kohtaan 5.

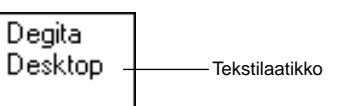

## **Kun kaikki teksti on syötetty, näpäytä hiirtä laatikon ulkopuolella.**

- Kun teksti on tallennettu, laatikon reunat muodostuvat vinoviivoista.
- Näpäytä hiirtä laatikon sisällä, jos haluat syöttää lisää tekstiä.
- Jos laatikon reuna häviää kaksoisnäpäytyksen vuoksi, valitse Edit -valikosta Undo, joka saa reunan taas näkymään.

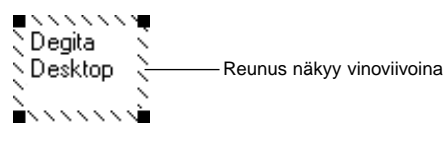

#### <span id="page-30-0"></span>**Tekstinsyöttölaatikon kulmissa olevaa nuoliosoitinta käytetään kulmien vetämiseen laatikon koon muuttamiseksi.**

• Vinoviivaisen laatikkoreunuksen kursoria käytetään laatikon paikan muuttamiseen.

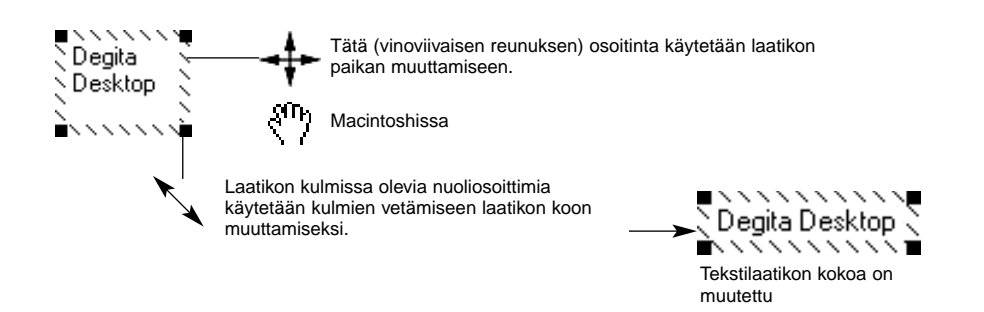

**Kirjasintyyppi, -koko, -väri, -tyyli ja -asettelu sekä taustan väri (vain Macintosh) voidaan muuttaa työkalupalkin avulla.**

#### **Windows**

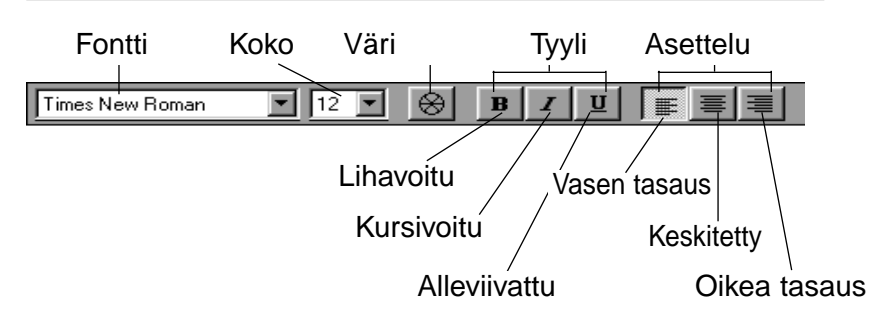

### **Macintosh**

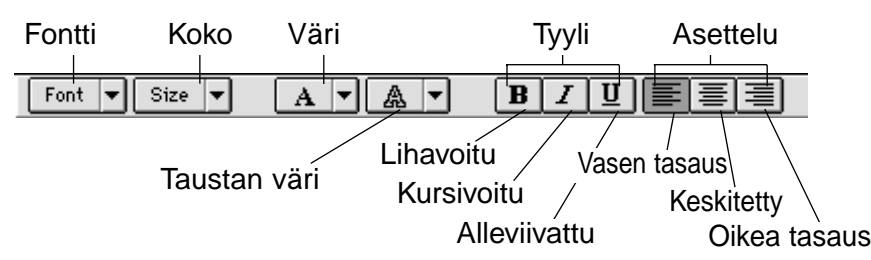

**Kun olet valmis, kaksoisnäpäytä hiirtä laatikon ulkopuolella.**

•Tekstilaatikko häviää.

#### **Zoomaus**

Suurentaa tai pienentää kuvaa 1600~3% (400~25% Macintoshilla).

### **Näpäytä työkalupaletissa olevaa zoomaustyökalua.**

• Kursori muuttuu zoomin kuvakkeeksi.

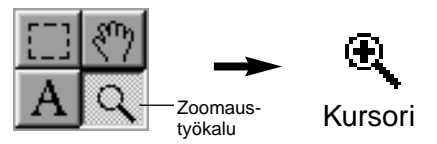

#### **Aseta kursori kuvan päälle ja näpäytä hiirtä kuvan suurentamiseksi. Pienennä kuvaa näpäyttämällä niin, että Ctrl näppäin on alhaalla (Option -näppäin Macintoshissa).**

Windows

- Kuvaa voidaan suurentaa 4-portaisesti (200%, 400%, 800%, 1600%) todellisesta (100%) koosta.
- Kuvaa voidaan pienentää 5-portaisesti (50%, 25%, 12%, 6%, 3%) todellisesta (100%) koosta.

#### Macintosh

- Kuvaa voidaan suurentaa 4-portaisesti (150%, 200%, 300%, 400%) todellisesta (100%) koosta.
- Kuvaa voidaan pienentää 3-portaisesti (75%, 50%, 25%) todellisesta (100%) koosta.

## **Muita zoomausmenetelmiä**

- Valitse zoomausprosentti suoraan työkalupaletissa olevasta zoomauskoon laatikosta.
- Valitse tarpeen mukaan suurentava zoomaus (Zoom In) tai pienentävä zoomaus (Zoom Out) Image valikosta.

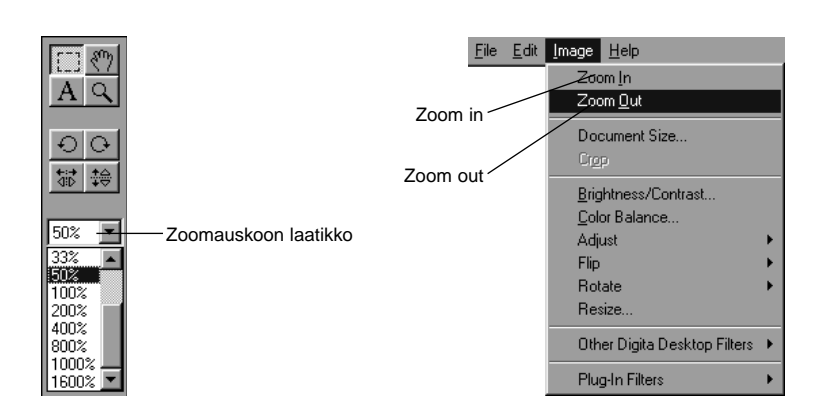

## <span id="page-31-0"></span>**Kuvan vieritys**

Vierittää kuvaa, joka ei mahdu kokonaan monitorille.

#### **Näpäytä työkalupaletissa olevaa panorointityökalua.**

• Kursori muuttuu käsikuvakkeeksi.

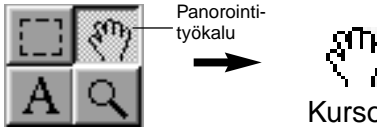

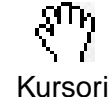

**Aseta kursori kuvan päälle ja vedä kuvaa tarpeen mukaan.**

## **Kirkkauden ja kontrastin säätö**

Säätää näkyvillä olevan kuvan kirkkautta ja kontrastia.

#### **Valitse Image -valikosta Brightness/Contrast.**

• Brightness/Contrast -säätöikkuna ilmestyy näkyville.

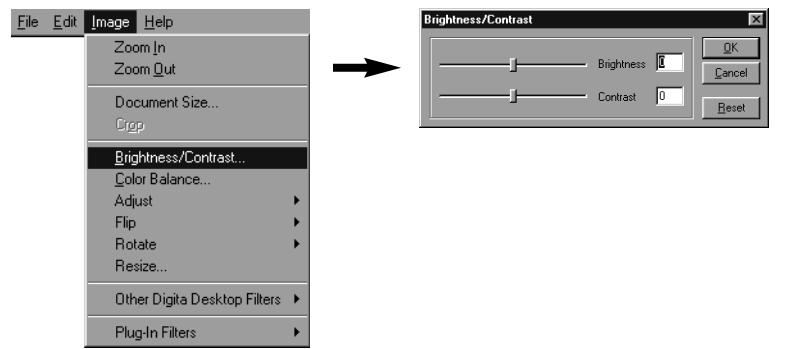

#### **Vedä liukusäätimiä hiirellä. Asetukset voi myös syöttää suoraan oikealla oleviin latikkoihin.**

• Kirkkaus ja kontrasti muuttuvat samalla, kun säätimiä vedetään tai asetukset syötetään laatikkoihin.

## **Näpäytä OK, kun olet saanut säädöt valmiiksi.**

• Cancel peruu säädöt ja sulkee säätöikkunan.

## **Väritasapainon säätö**

Säätää näkyvillä olevan kuvan väritasapainoa.

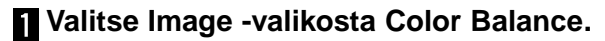

• Color Balance -säätöikkuna ilmestyy näkyville.

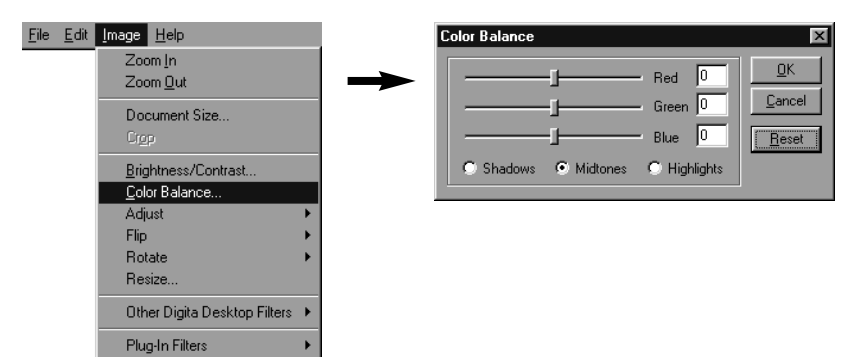

- **Valitse varjoalueiden (shadows), keskisävyjen (midtones) tai huippuvalojen (highlights) säätäminen.**
	- Keskisävyjen säätäminen ensin saattaa tehdä muiden alueiden säätämisen tarpeettomaksi.

#### **Vedä liukusäätimiä hiirellä. Säädöt voi syöttää myös suoraan oikealla oleviin laatikkoihin.**

• Kuvan väritasapaino muuttuu, kun liukusäätimiä vedetään tai säädöt syötetään laatikkoihin.

✎ Red voi vähentää punaista (vasemmalle) tai vähentää cyania (oikealle). Green voi vähentää vihreää (vasemmalle) tai vähentää magentaa oikealle). Blue voi vähentää sinistä (vasemmalle) tai vähentää keltaista (oikealle).

## **Kun olet saanut säädöt valmiiksi, näpäytä OK.**

• Cancel peruu säädöt ja sulkee säätöikkunan.

### <span id="page-32-0"></span>**Kuvan säätö**

Säätää helposti kuvan kirkkautta ja ääriviivaterävyttä valikon vaihtoehtojen avulla.

### **Vallennus ja tummennus**

#### **Valitse Image -valikosta Adjust ja alivalikosta Lighten (vaalennus) tai Darken (tummennus).**

• Kuvan kirkkaus muuttuu..

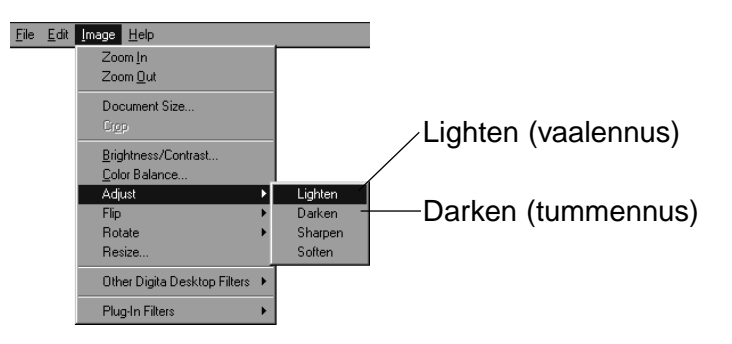

✎ Valitse Edit -valikosta Undo, jos haluat perua edellisen toimenpiteen. Toiminnetta voi käyttää useiden edeltävien toimenpiteiden perumiseen (Macintosh: viimeisen toimenpiteen). Toimenpiteiden lukumäärä riippuu käytettävissä olevasta muistista ja toimenpiteen luonteesta.

## **Terävöinti ja pehmennys**

#### **Valitse Image -valikosta Adjust ja Sharpen (terävöinti) tai Soften (pehmennys) alivalikosta.**

- Toiminteet tuottavat vaihtelevia tuloksia kuvasta riippuen.
- ✎ Sharpen (terävöinti):Tämä toiminne 'terävöittää' ääriviivoja. Se saa hieman epäterävän kuvan näyttämään tarkemmalta.Toiminteen luonteesta johtuen kuvakohina tulee myös selvemmin esille.
- ✎ Soften (pehmennys):Tämä toiminne luo pehmytpiirtovaikutelman. Pienet yksityiskohdat häviävät, joten vaikutelma sopii muotokuviin.Toiminteen luonteesta johtuen koko kuva näyttää epäterävältä.

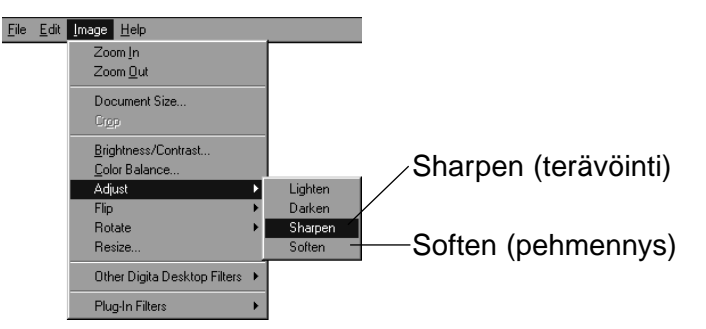

✎ Valitse Edit -valikosta Undo, jos haluat perua edellisen toimenpiteen. Toiminnetta voi käyttää useiden edeltävien toimenpiteiden perumiseen (Macintosh: viimeisen toimenpiteen). Toimenpiteiden lukumäärä riippuu käytettävissä olevasta muistista ja toimenpiteen luonteesta.

#### <span id="page-33-0"></span>**Kuvan koon muuttaminen**

Muuttaa näkyvillä olevan kuvan kokoa.

#### **Valitse Image -valikosta Resize.**

• Resize -säätöikkuna ilmestyy näkyville.

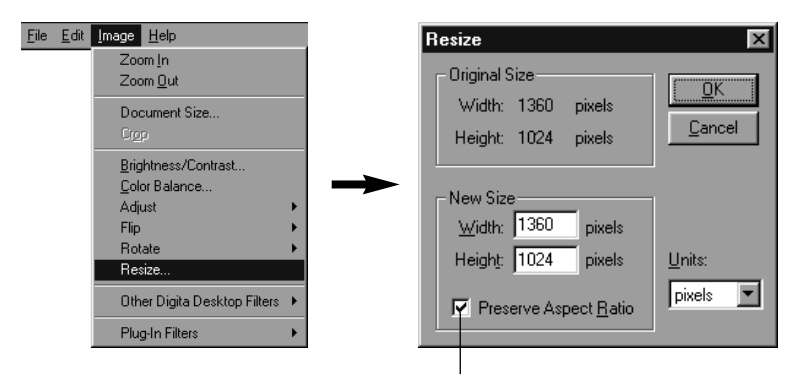

Pitää kuvan sivujen suhteet ennallaan.

### **Valitse mittayksikkö (units).**

### **Syötä leveydelle ja korkeudelle uudet arvot ja näpäytä OK.**

- Jos Preserve Aspect Ratio (Macintosh: Maintain Aspect Ratio) -vaihtoehto on ruksattuna, kuvan koko muuttuu säilyttäen sivujen suhteet. Jos uusi leveys tai korkeus syötetään, muutoksen vaikutus näkyy myös toisen sivun arvoissa.
- **Cancel** peruu koon muutoksen.
- Kuvan laatu kärsii, jos sitä suurennetaan liian paljon.
- ✎ Valitse Edit -valikosta Undo, jos haluat perua edellisen toimenpiteen. Toiminnetta voi käyttää useiden edeltävien toimenpiteiden perumiseen (Macintosh: viimeisen toimenpiteen). Toimenpiteiden lukumäärä riippuu käytettävissä olevasta muistista ja toimenpiteen luonteesta.

### **Digita Desktop™ kuvasuotimet**

Suotimien asentaminen laajentaa Digita Desktop™ -ohjelman käyttöaluetta.

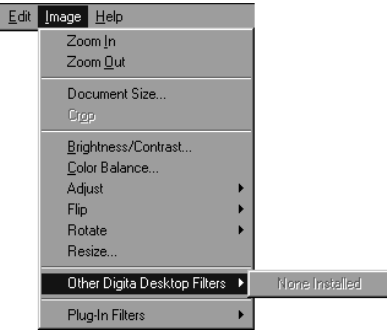

### **Plug-in suotimet**

 ${\sf Eile}$ 

Suotimien asentaminen laajentaa Digita Desktop™ -ohjelman käyttöaluetta.

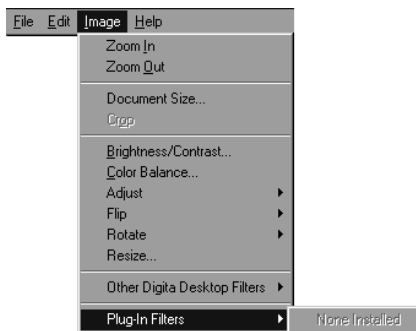

#### <span id="page-34-0"></span>**Kuvien tulostaminen**

Näkyvillä olevan kuvan tulostaminen.

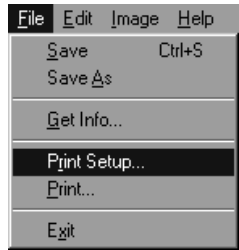

**Valitse File -valikosta Print Setup (Paper Setup File -valikosta Macintoshilla).**

• Print Setup (tulostusasetukset) -ikkuna ilmestyy näkyville.

## **Kuvien tallennus**

Näkyvillä olevat kuvat voi tallentaa kovalevylle monin eri tiedostomuodoin.

## **Tiedostomuodot**

Kuvanäytössä olevat kuvat voidaan tallentaa seuraaviin tiedostomuotoihin.

**BMP**

BMP tiedosto on vakiona Windows®issa. Tässä muodossa olevia kuvatiedostoja voidaan katsella esim. Microsoft Paint -ohjelmalla (joka tulee Windows® käyttöjärjestelmän mukana) ilman muuta kuvankäsittelyohjelmaa.

## **Valitse tulostin, paperi, paperin suunta, jne. ja näpäytä OK.**

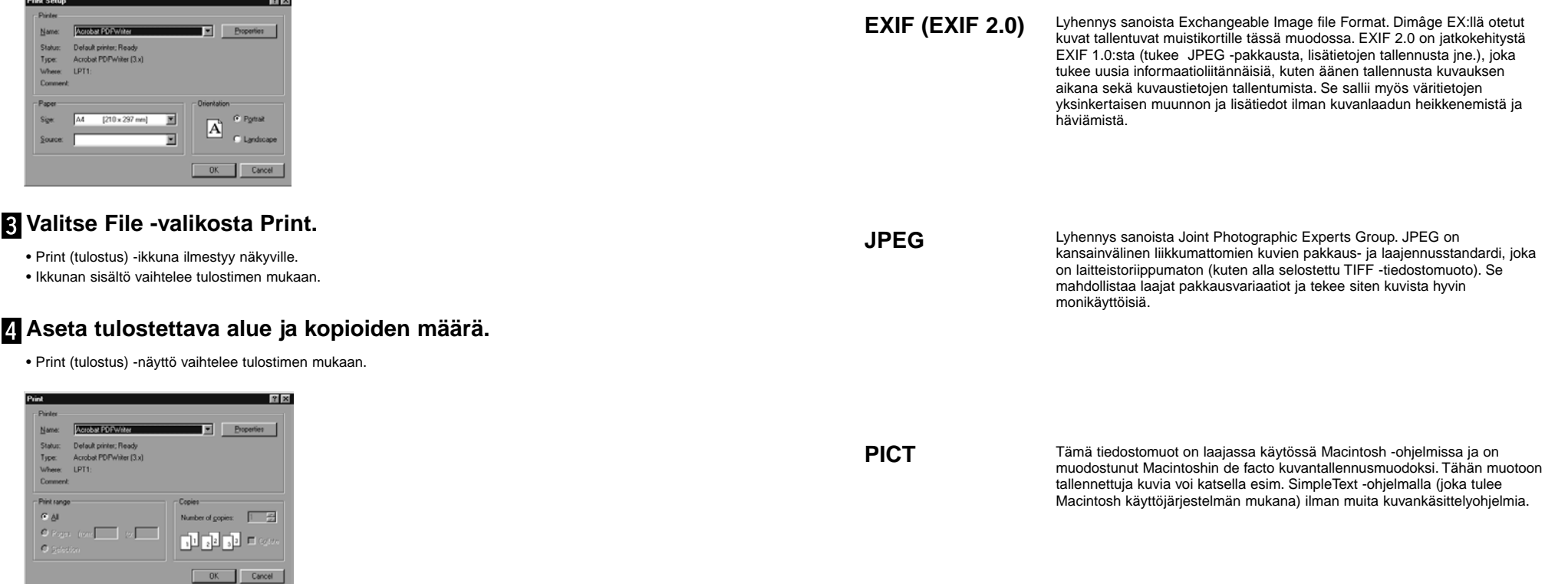

**Näpäytä OK (Print Macintoshilla), kun asetukset ovat valmiit.**

## <span id="page-35-0"></span>**USING THE IMAGE PANEL**

**TIFF**

Lyhennys sanoista Tag Image File Format. Tiedostomuoto tukee suuren resoluution omaavia bittikarttakuvia ja toimii useissa laiteympäristöissä. Sitä voidaan sellaisenaan käyttää IBM PC/AT yhteensopivissa laiteissa ja Macintoshissa sekä useissa muissa järjestelmissä.

Tiedostomuoto, joka on kehitetty Adobe Photoshop V3.0 **Photoshop 3.0** Tiedostomuoto, joka on kehitett<br> **(PSD) Exercises (PSD)** 

#### **FlashPix**

Tiedostomuoto jonka ovat kehittäneet yhdessä Kodak, Microsoft, Hewlett Packard, ja Live Picture Corporation. Nykyisellään kehittyy PC:n kansainvälisenä kuvatiedostomuotona. Se tukee seuraavia ominaisuuksia, joita ei ole muissa kuvatiedostomuodoissa:

- Kaikki kuvat jakautuvat 64x64-pikselin kaakeleihin, joten tarpeetonta tietoa ei tarvitse käsitellä suurentamisen ja siirtelyn aikana. Jokainen kaakeli on pakattuna JPEG -muotoon, jolloin kuvatiedon häviäminen vähenee.
- Koska kukin kuva muodostuu useasta korkean resoluution tiedostosta, kuva voidaan automaattisesti näyttää optimaalisella resoluutiolla.
- Koska kuva näytetään optimaalisella resoluutiolla ja vain kuvan näkyvillä olevaan osaan liittyvät tiedostot prosessoidaan, muisti- ja prosessointivaatimukset vähenevät kuvia esitettäessä. Kuvat voidaan siten esittää nopeammin.

## **Kuvien tallentaminen**

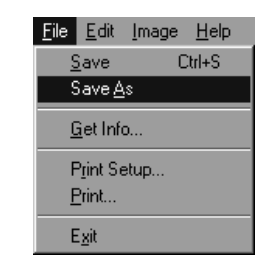

#### **Valitse File -valikosta Save As.**

• Save As -ikkuna ilmestyy (Macintoshissa ilmestyy normaali kuvantallennusikkuna).

#### Windows

#### Macintosh

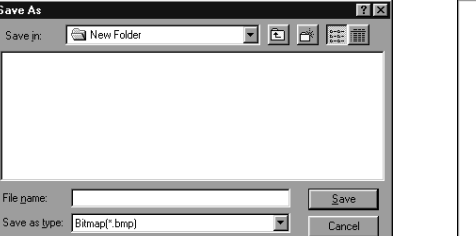

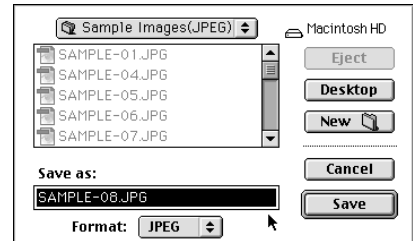

#### **Z** Valitse kansio, johon kuva tallennetaan.

- Jos haluat luoda uuden kansion, johon kuva tallennetaan, näpäytä Create New Folder -kuvaketta (New Macintoshissa).
- Cancel peruu uuden kansion luomisen.

## **Syötä tiedoston nimi.**

#### **Valitse haluamasi tiedostomuoto.**

• Valittuun tiedostomuotoon liittyvä tiedostopääte lisätään automaattisesti tiedostonimeen (vain Windows<sup>®</sup>).

### **Näpäytä Save.**

• Kuva tallentuu haluttuun kansioon halutussa muodossa ja kuvanäyttö palaa.

<span id="page-36-0"></span>Kameranäyttöä käytetään kameran ohjaamiseen PC:stä käsin ja kameran toiminnan tarkkailuun tietokoneen monitorista.

Kamera -näytössä mahdolliset toimenpiteet:

• Digitaalikameran toimintatilan näyttäminen. • Dimâge EX:n ohjaus tietokoneelta.

- Kuvatyypin määrääminen.
- Salamakuvaustavan määrääminen.
- Kameran päivyrin asetukset.
- Kameran nimen määrääminen.
- Kameran laskurin asetukset.
- Videoulostulon tyypin määrääminen.
- Välittömän kuvakatselun aikavälin määräminen. Järjestelmän äänien kytkeminen pois päältä.
- Kuvan laadun, koon ja värien määrääminen.
- Sarja- ja ajastinkuvauksen intervallien asettaminen.
- Digitaalisen kuvanvalinnan käyttö.
- Skriptien ja sovellusten lataaminen kameran muistikorttiin. Valkotasapainon säätäminen.
- Kaukosäätöinen kuvaus (kun IrDA on kytkettynä).
- Vitkalaukaisukuvaus (kun IrDA on kytkettynä).
- Kameran muistikortilla olevien kuvien näyttäminen kansionäytössä.
- Kuvien ennakkokatselu (kun IrDA on kytkettynä).

#### **Kamera -näyttö**

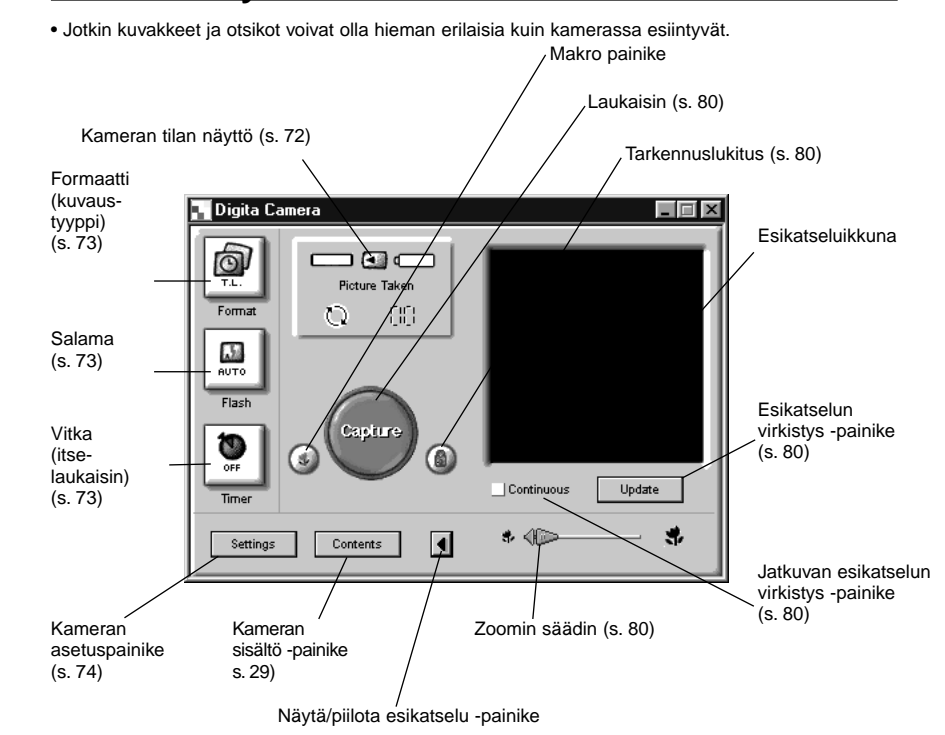

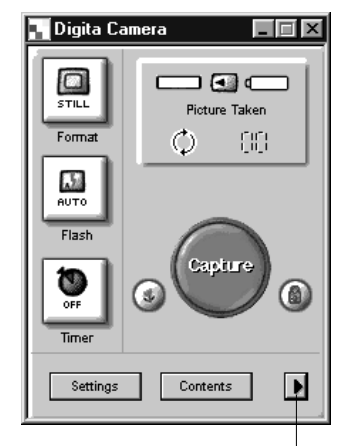

**Näytä/piilota esikatselu -painike poistaa esikatseluikkunan ja pienentää kamera -näytön kokoa.**

Näpäytä tätä painiketta, kun haluat esikatseluikkunan näkyville.

## <span id="page-37-0"></span>**Kameran tilan näyttö**

Näyttää muistikortille tallennettujen kuvien määrän ja pariston kunnon.

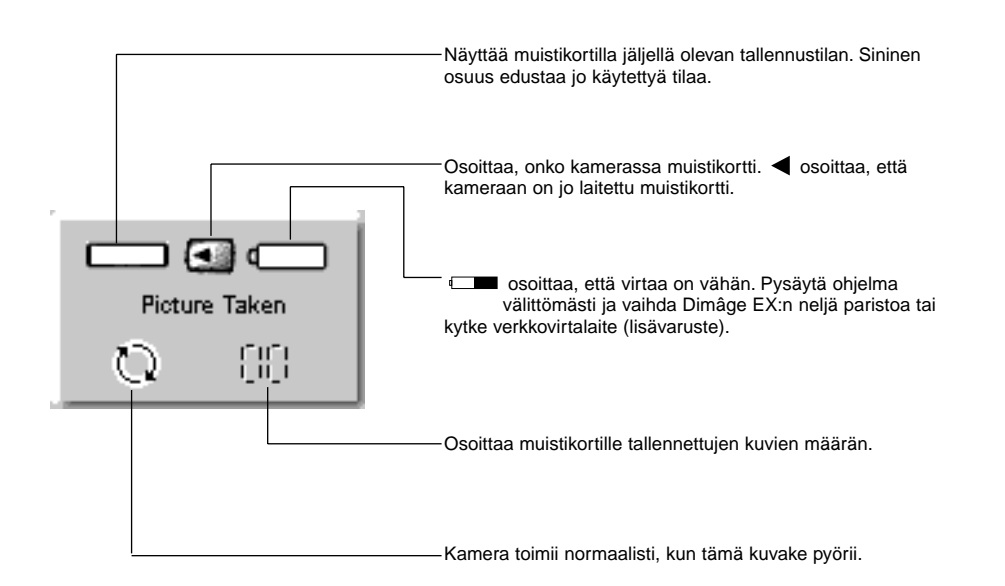

## **Kamera -näytön peruskäyttö (3 painiketta)**

Näitä kolmea paineketta käytetään asetettaessa kuvatyyppi, salamakuvaustapa ja vitkalaukaisu kaukosäätöisessä kuvauksessa.

## **Formaatti (kuvaustyyppi)**

• Kuvaustyyppi vaihtuu esitetyssä järjestyksessä, kun painiketta näpäytetään.

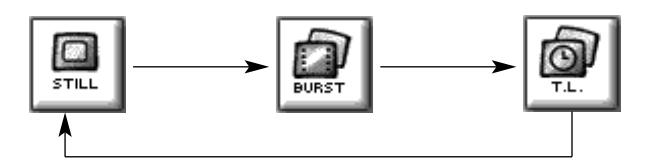

#### **Salama**

• Salamakuvaustapa muuttuu esitetyssä järjestyksessä aina kun painiketta näpäytetään. Salaman käyttöön liittyviä lisätietoja löydät kameran käyttöohjeesta.

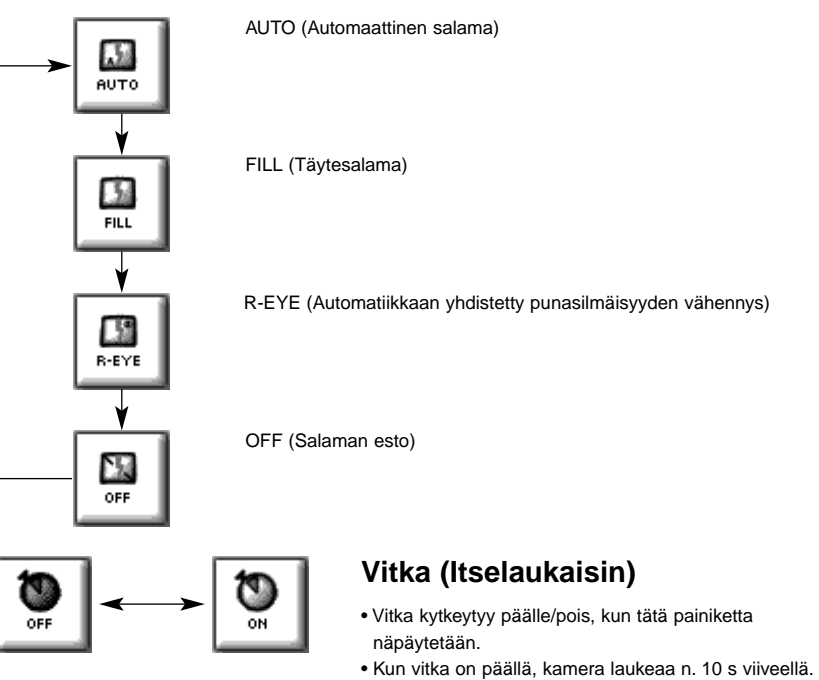

• Vitkaa ei voi käyttää sarja- ja ajastuskuvauksessa.

### <span id="page-38-0"></span>**Kameran asetusten muuttaminen**

Muuttaa kameran asetuksia PC:stä. Suurin osa itse kamerassa mahdollisista asetuksista on mahdollista tehdä kaukosäätöisesti PC:n välityksellä.

#### **Näpäyttämällä Settings -painiketta saat Camera Settings ikkunan näkyville.**

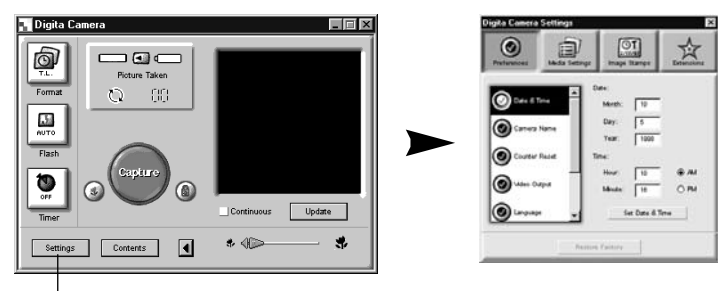

Näpäytä Settings -painiketta.

**Monia asetuksia voidaan tehdä Camera settings -ikkunassa olevilla neljällä painikkeella. Näpäyttämällä painiketta saat näkyville luettelon asiaan liittyvistä asetuksista.**

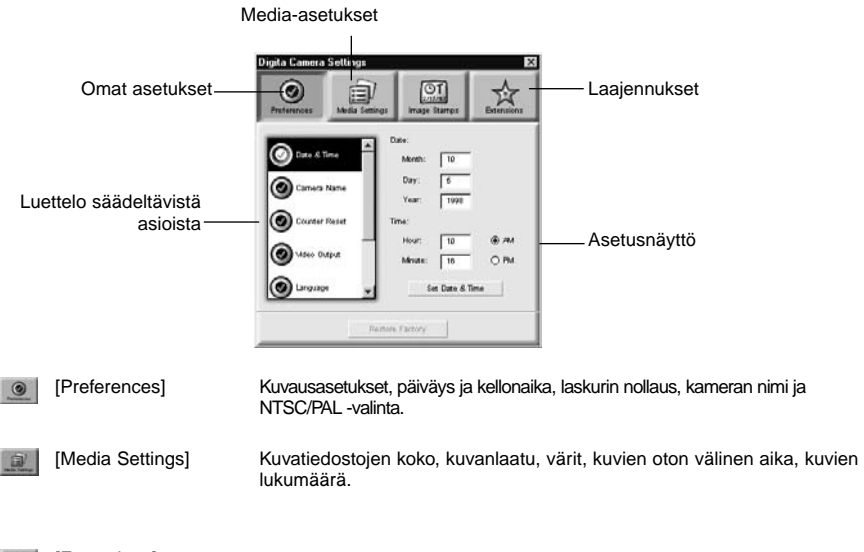

[Extensions] 立

## **Näpäytä valitaksesi asetusnäytön.**

## **Omat asetukset (Preferences)**

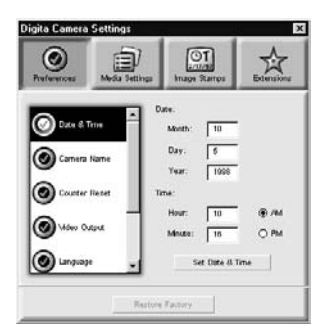

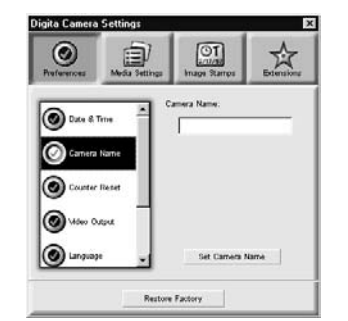

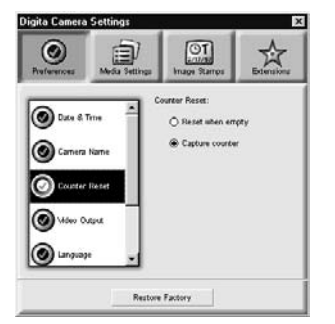

## **Anna kameralle nimi.**

2. Näpäytä **AM** (a.p) tai **PM** (i.p.). 3. Näpäytä **Set Date or Time** -painiketta. • Kameran kello/kalenterin asetukset muuttuvat.

1. Syötä nimi tekstitilaan.

**kellonaika.**

2. Näpäytä **Set Camera Name** -painiketta.

**Säädä kameran päiväys ja**

1. Syötä tiedot: kuukausi, päivä, vuosi, tunnit ja minuutit.

• Lisätiedot: Ks. 'Kameran nimi' kamerankäyttöohjeesta.

#### **Säädä laskurin nollaus.**

Näpäytä haluttua vaihtoehtoa.

• Lisätiedot: Ks. 'Laskurin nollaus' kamerankäyttöohjeesta.

Jatkuu seuraavalla sivulla.

<span id="page-39-0"></span>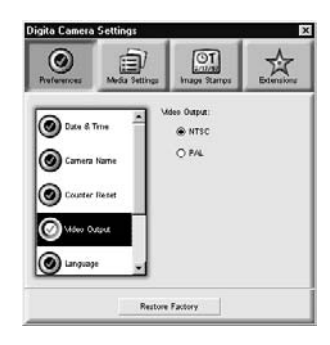

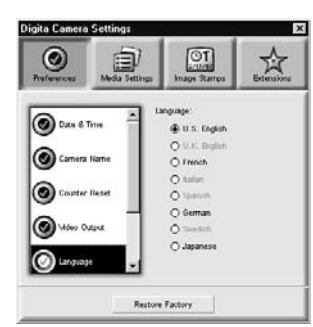

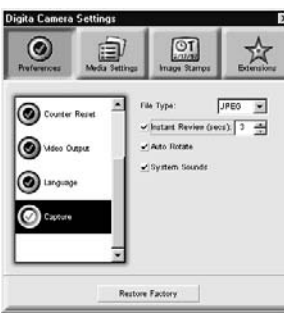

#### **Valitse videoulostulo.**

- Valitse haluamasi vaihtoehto.
- Lisätiedot: Ks. 'Videostandardi' kameran

• Lisätietoja löydät kameran käyttöohjeesta.

**Säädä kuvaustoivomukset.**1. Säädä aika, jonka välitön kuvankatselu odottaa komentoa ennen kuin se tallentaa kuvan

• Tätä vaihtoehtoa ei voi asettaa kamerasta. 2. Valitse järjestelmän äänien kuuluminen tai hiljaisuus. • Lisätiedot: Ks. 'Järjestelmän äänet' kameran

• JPEG (EXIF) tiedostotyyppiä ei voi muuttaa.

käyttöohjeesta.

**Valitse kieli.**

automaattisesti.

käyttöohjeesta.

Valitse haluamasi vaihtoehto.• Vain kamerassa olevia kieliä voi valita.

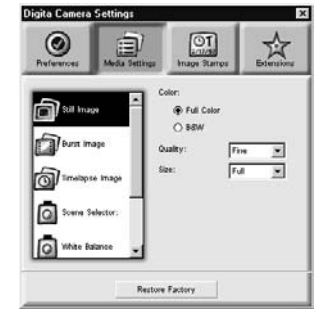

**Media-asetukset** 

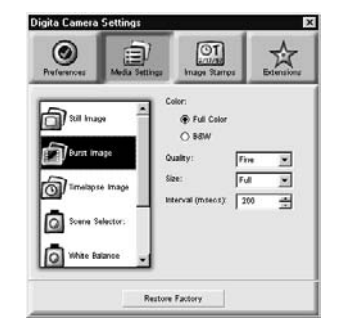

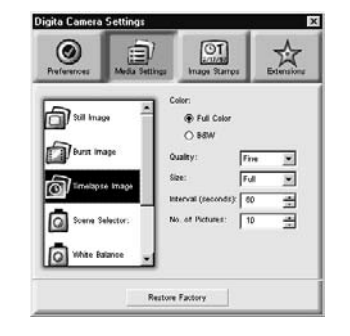

#### **Säädä yksittäiskuvan asetukset.**

- 1. Valitse väri tai mustavalkoinen.
- 2. Valitse haluamasi kuvanlaatu alasvetovalikosta.
- 3. Valitse haluamasi kuvakoko alasvetovalikosta. • Lisätietoja kunkin aiheen kohdalla kameran käyttöohjeessa.

#### **Säädä sarjakuvausasetukset.**

- 1. Valitse väri, kuvanlaatu ja kuvan koko.
- Lisätietoja kunkin aiheen kohdalla kameran käyttöohjeessa.
- 2. Valitse kuvasarjan kuvien aikaväli (millisekunteina).
- Tätä säätöä ei voi tehdä kamerasta.

#### **Säädä ajatuskuvauksen asetukset..**

- 1. Valitse väri, kuvanlaatu ja kuvan koko.
- 2. Valitse otosten välinen aika.
- 3. Valitse kuvasarjan kuvien lukumäärä.
- Lisätiedot kameran käyttöohjeessa.

#### Jatkuu seuraavalla sivulla.

<span id="page-40-0"></span>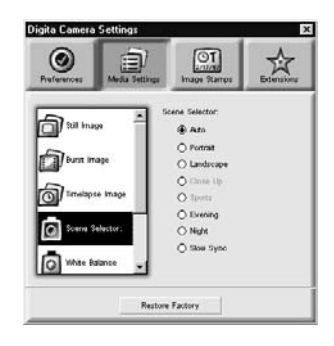

#### Digita Camera Se  $\bigcirc$ 息  $\frac{\bigcirc}{\frac{\sum_{i=1}^{n} \bigcirc}{\sum_{i=1}^{n} \bigcirc}}$ 立  $\oplus$  Ato **D**ailman O little for  $O$  Daylight **D** Burn Image  $O \sin 5m$  $O<sub>2</sub>$ **Indiana** O Distencent O Japan Floors O UICTIM Q Som St O Tungsten  $O$  mid **O** White Bata  $\sum_{n=1}^{\infty}$ Restore Factory

#### **Säädä digitaalinen aiheenvalinta.**

Valitse haluamasi asetus. • Katso jakso 'Digitaalinen aiheenvalinta' kameran käyttöohjeesta.

## **Laajennukset**

Lataa skripti tai sovellus kameran muistikorttiin.

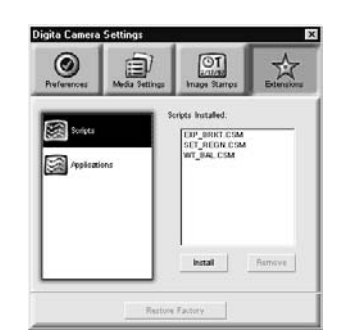

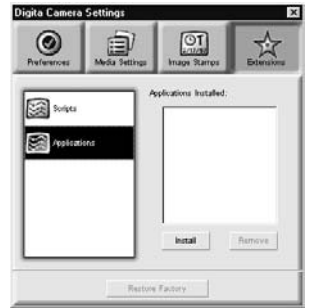

#### **Lataa skripti tai sovellus.**

- 1. Näpäytä kamera-asetusten näytössä olevaa Extensions -painiketta.
- 2. Näpäytä Scripts tai Application sen mukaan kumpi ladataan.
- 3. Näpäytä kamera-asetusten näytössä olevaa **Install** painiketta.
- Open -ikkuna ilmestyy näkyville.
- 4. Valitse haluamasi tiedosto ja näpäytä **Open**.
- Skripti tai sovellus asentuu muistikortille **.csm** tiedostona.
- ✎ Poista asennettu csm tiedosto valitsemalla se kamera-asetusten näytössä ja näpäyttämällä **Remove**.
- Muistikortilla on 3 pysyvää csm tiedostoa, joita ei voi poistaa.

## **Säädä valkotasapaino.**

Valitse haluamasi asetus. • Katso jakso 'Valkotasapaino' kameran käyttöohjeesta.

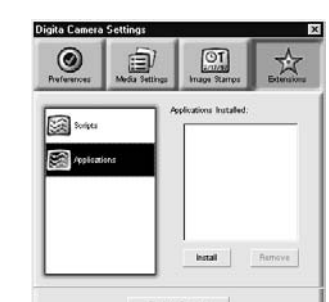

## <span id="page-41-0"></span>**Kaukosäätöinen kuvaus (vain IrDA)**

Kaukosäätöinen kuvaus PC:n avulla on mahdollista Windows® 95/98:ssa, jos IrDA liitäntä on tehty.

#### **Säädä formaatti (kuvaustyyppi) ja salamakuvaustapa (s. 73).**

#### **Tuo esikatseluruutu esille näpäyttämällä Update -painiketta.**

- Määrittele kuvan sommittelu esikatseluruudun avulla.
- Vedä zoomin säädintä, kunnes aihe on halutun kokoinen ruudulla.
- Esikatseluruutu päivittyy automaattisesti, jos Continuous on valittuna.

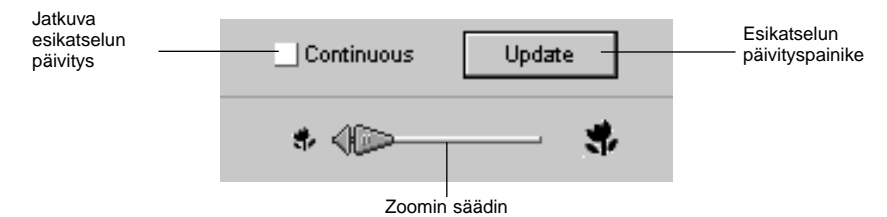

**Jos aihe ei ole ruudun keskellä, näpäytä tarkennuslukitusta (focus lock) niin, että se on päällä (punainen), ja lukitse tarkennus kuvan rajaamiseksi.**

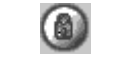

Näpäytä tarkennuslukitusta

**Kun kaikki valmistelut on suoritettu näpäytä laukaisinta (Capture).**

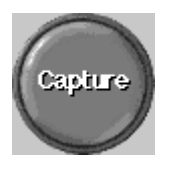

**DIASHOW**

Kovalevyllä olevia kuvia voi valita näytettäväksi samaan tapaan kuin diaprojektorilla.

• Macintosh:Quick Time 3.0 tai uudempi vaaditaan tähän toimintoon.

#### **Diashowssa mahdolliset toiminnot:**

- Dianvaihdon välinen aika voidaan valita tai seuraava dia voidaan näyttää näpäyttämällä hiirellä.(s. 91).
- Kuhunkin kuvaan voidaan liittää ääntä toistettavaksi esityksen yhteydessä.(ks. s. 88).
- Taustamusiikkia voidaan liittää esitykseen.(s. 90).
- Diashow voidaan tallentaa AVI -tiedostona (QuickTime movie Macintoshissa) (s. 94).

#### **Diashown valmistaminen**

Tuo esille diashow -ikkuna. ▼ Lisää tiedosto diashow -ikkunaan. ▼ Laita diat esitysjärjestykseen. ▼ Poista tarpeettomat kuvat diashow -ikkunasta. ▼ Jos olet muuttanut originaalikuvaa, päivitä dia. ▼ Tallenna äänet kuvatiedostoihin. ▼ Määrittele taustamusiikki.▼ Määrittele taustaväri ja diojen esitystapa. ▼Käynnistä diashow. ▼Tallenne diashow.▼Luo AVI -tiedosto tai QuickTime movie -tiedosto.

## <span id="page-42-0"></span>**DIASHOW**

### **Diashown aloittaminen**

**Näpäytä control -näytön Create -painiketta.**

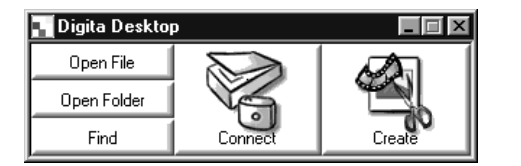

**Select a document to create: -ikkunassa näpäytä Slideshow.**

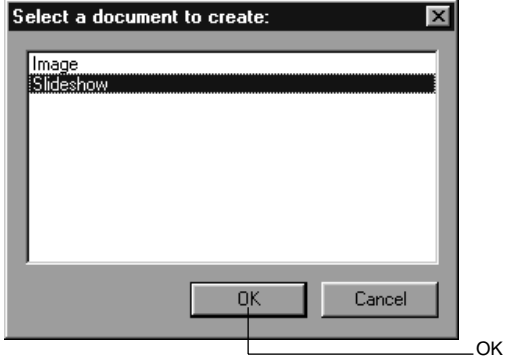

#### **Näpäytä OK - diashow -ikkuna avautuu.**

Lisää kuvatiedosto

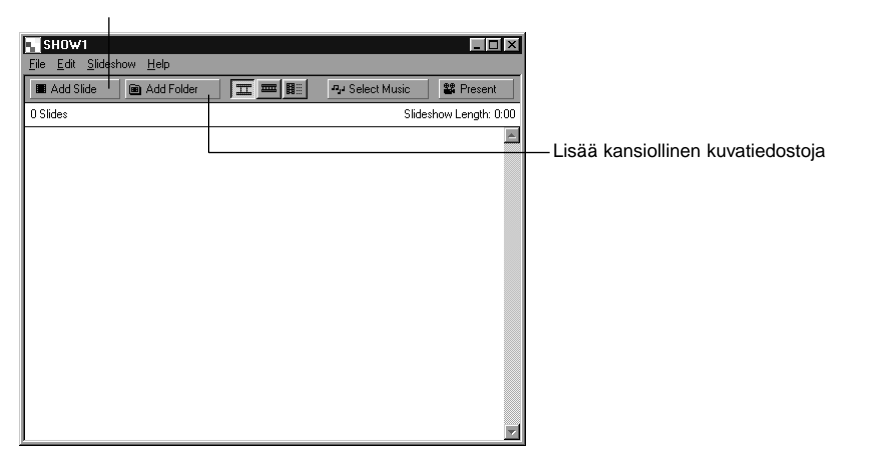

### **Kuvatiedoston lisääminen**

Lisää kuvatiedoston kovalevyltä slideshow -ikkunaan esitettäväksi diashowssa.

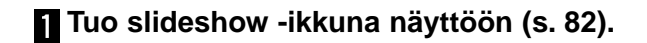

#### **Valitse Slideshow -valikosta Add Slide.**

- Add Slide -kuvakkeen painaminen työkalupalkista vaikuttaa samalla tavalla.
- Seuraavanlainen ikkuna ilmestyy näkyville:

Näpäytä kuvatiedostoa

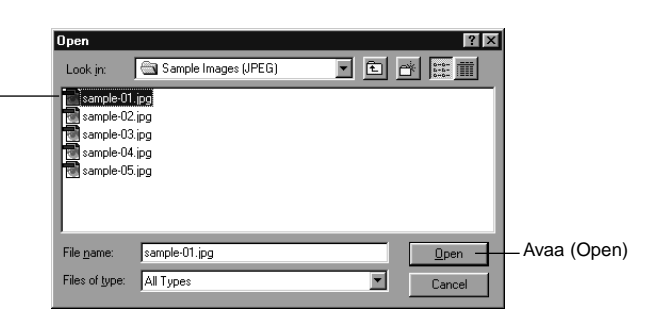

## **Valitse haluamasi tiedosto ja näpäytä Open.**

• Valittu kuvatiedosto lisätään slideshow -ikkunaan.

Lisättyjen kuvien määrä **Diashown pituus sekunteina** 

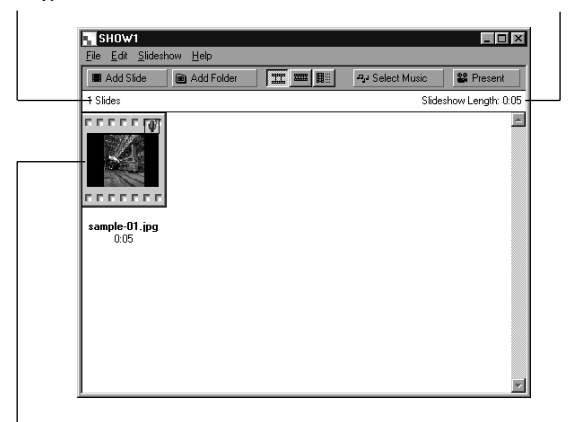

Kuvatiedosto on lisätty diashowhun.

## <span id="page-43-0"></span>**DIASHOW**

### **Kansion lisääminen**

Lisää kaikki kovalevyn kansiossa olevat kuvatiedostot slideshow -ikkunaan.

### **Tuo slideshow -ikkuna näytölle (s. 82).**

### **Valitse Slideshow -valikosta Add Folder of Slides.**

- Add Folder -kuvakkeen painaminen työkalupalkissa vaikuttaa samalla tavalla.
- Seuraavanlainen ikkuna ilmestyy näkyville:

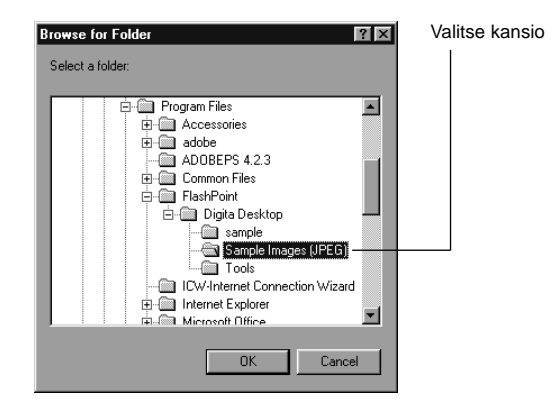

#### **Valitse kansio, joka sisältää lisättävät kuvatiedostot ja näpäytä OK.**

• Kaikki valitun kansion kuvatiedostot lisätään dioina slideshow -ikkunaan.

Lisättyjen kuvien määrä **Diashown pituus sekunteina** 

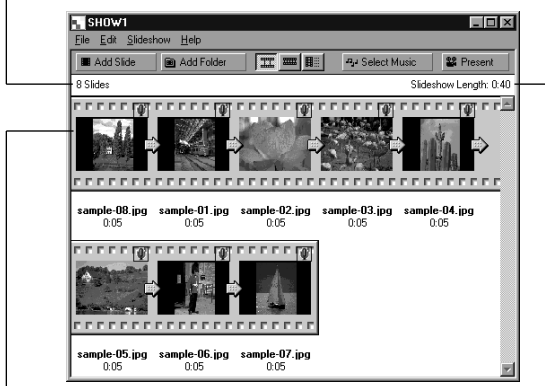

Diashowhun lisätyt kuvatiedostot

### **Esitystavan muuttaminen**

Tapa millä diashowhun lisätyt kuvat näytetään voidaan valita. Vaihtoehtoja ovat: diakehyksessä (Slide), pienessä diakehyksessä (Small Slide) tai listana (List).

**Valitse Slide, Small Slide tai List Slideshow -valikon View By alivalikosta. Vastaavan kuvakkeen näpäyttäminen työkalupalkista vaikuttaa samalla tavoin.**

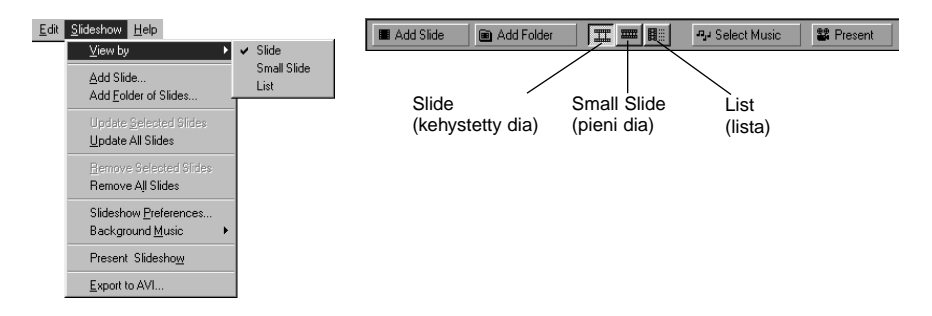

### **Diojen esitystapa muuttuu seuraavasti.**

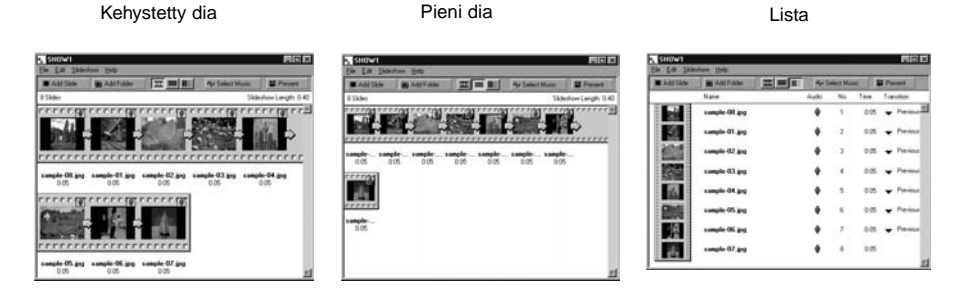

## <span id="page-44-0"></span>**Esitysjärjestyksen muuttaminen.**

Muuttaa diojen esitysjärjestystä slideshow -ikkunassa.

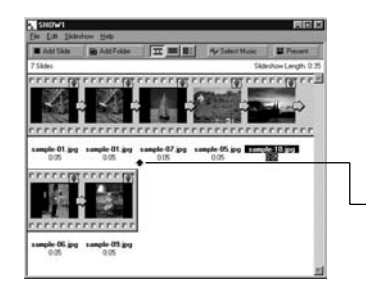

**Muuta diojen esitysjärjestystä vetämällä niitä hiirellä uusiinpaikkoihin.**

VedäSiirtää nuolen sijaintia

## **Diojen päivitys (vain Windows® )**

Kun alkuperäisiä kuvatiedostoja on muutettu kuva (image) -näytössä, diat tulee päivittää ja uudet, pienet mallikuvat pitää luoda.

### **Valitse Slideshow -valikosta Update Selected Slides.**

- Kaikki diat päivitetään riippumatta siitä, mitkä diat on valittu.
- Uudet pienet mallikuvat luodaan, kun diat on päivitetty.

## **Diojen poistaminen Slideshow -ikkunasta**

Poistaa kaikki tai jotkin aiemmin diashowhun lisätyt kuvat. Huomaa, että alkuperäiskuva säilyy kovalevyllä.

#### **Siirrä kursori diaan, joka poistetaan, ja näpäytä sitä. Useita dioja poistetaan pitämällä Ctrl näppäin alhaalla (Shift näppäin Macintoshissa) kun dioja näpäytetään.**

• Valittujen diojen nimet näkyvät käännettyinä.

• Kuvavalinta perutaan pitämällä Ctrl näppäin alhaalla (Shift näppäin Macintoshissa), kun diaa näpäytetään.

### **Valitse Slideshow -valikosta Remove Selected Slides.**

- Kun Slideshow -valikosta on valittu Remove All Slides, kaikki diat poistetaan riippumatta siitä, mitkä diat on valittu.
- Seuraavanlainen ikkuna ilmestyy näkyville:

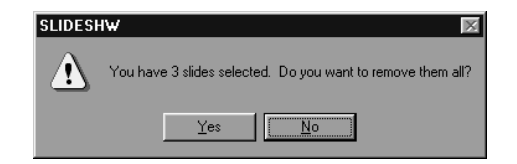

## **Kaikki diat poistetaan näpäyttämällä Yes.**

• Valinnan voi perua, virheen, jne., vuoksi näpäyttämällä **No**.

## <span id="page-45-0"></span>**DIASHOW**

## **Äänen lisääminen diaan**

Lisää äänen kuvatiedostoihin slideshow -ikkunassa. Macintosihissa kansio (folder) -näytössä lisättyä ääntä käytetään diashowssa.

#### **Näpäytä dian oikeassa yläkulmassa olevaa mikrofonikuvaketta ja valitse Record ponnahdusvalikosta.**

- Record (äänitys) -ikkuna ilmestyy näkyville.
- Mikrofonikuvakkeen näpäyttäminen, kun pienet diat tai lista on valittuna, vaikuttaa samalla tavalla.

Näpäytä mikrofonikuvaketta

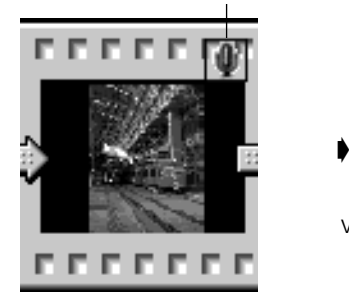

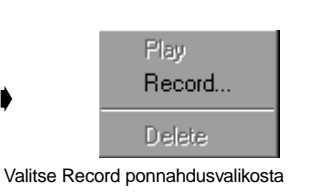

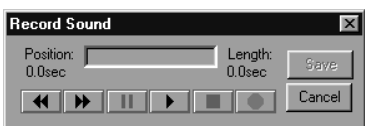

Record window

#### **Tee äänitys Record -ikkunan avulla.**

- Äänitä kiinteän tai äänisääntuloon liitetyn mikrofonin kautta.
- Aloita äänitys näpäyttämällä (Record) -painiketta ja lopeta äänitys näpäyttämällä ■ (Stop) -painiketta.
- Kuuntele äänitys näpäyttämällä Play -painiketta.
- Voit äänittää uudelleen niin monta kertaa kuin on tarpeen.

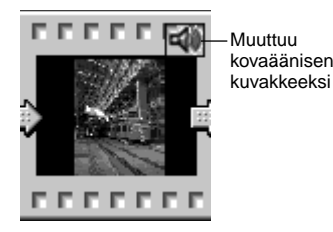

#### **Tallenna äänitys näpäyttämällä Save.**

• Kun äänitys on suoritettu, mikrofonikuvake dian oikeassa yläkulmassa muuttuu kovaäänisen kuvakkeeksi.

#### **Tuo esille ponnahdusvalikko näpäyttämällä kovaäänisen kuvaketta.**

• Kuuntele äänitys valitsemalla Play. • Valitse Delete, jos haluat poistaa äänityksen.

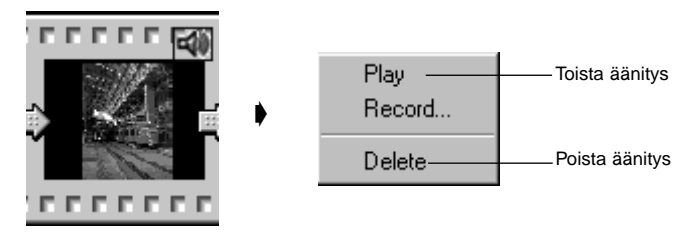

## <span id="page-46-0"></span>**Taustamusiikin lisääminen**

Valitsee WAV -tiedoston (AIFF -tiedoston Macintoshissa) taustamusiikiksi.

#### **Kun slideshow -ikkuna on näkyvillä, valitse Slideshow valikosta Background Music ja sen jälkeen Select alivalikosta.**

• Select Music -painikkeen näpäyttäminen slideshow -ikkunan työkalupalkista vaikuttaa samalla tavalla.

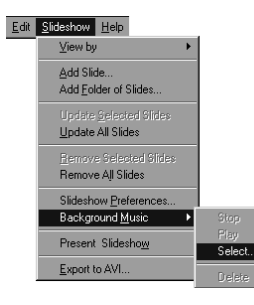

Add Slide a Add Folder 工 三 目 Pu Select Music **SE** Present Select Music(valitse musiikki)

• Seuraavanlainen ikkuna ilmestyy näkyville:

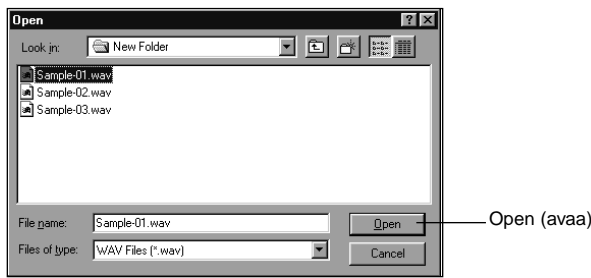

#### **Näpäytä haluamaasi taustamusiikiksi valittavaa äänitiedostoa (tiedostonimi näkyy käännettynä) ja sen jälkeen Open.**

• Valitusta äänitiedostosta tulee diashown taustaääni.

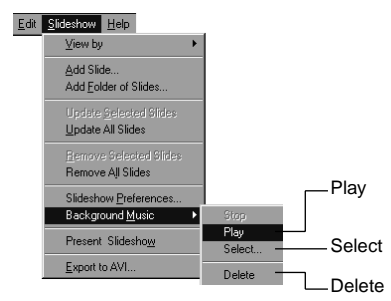

#### **Valitse Slideshow -valikosta Background Music ja sen jälkeen Play alivalikosta.**

• Valittu äänite toistetaan.

#### • Pysäytä toisto näpäyttämällä Stop.

Play • Näpäytä Delete, jos haluat poistaa taustamusiikin.

#### **Diashown asetukset**

Luo asetukset diashow -esitykselle.

#### **Kun slideshow -ikkuna on näkyvillä, valitse Slideshow valikosta Slideshow Preferences.**

• Slideshow Preferences -ikkuna ilmestyy näkyville.

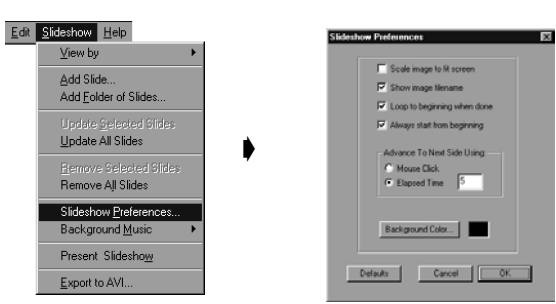

## **Säädä asetukset.**

- 
- 
- **Loop to beginning when done:** Toista diashowta loputtomasti.
- **Always start from beginning:**
- **Advance To Next Slide Using:**

**• Background Color:**

**• Scale image to fit screen:** Suurenna tai pienennä kuvaa niin, että se sopii ruudulle. **• Show image file name:** Näytä kuvatiedoston nimi. Aloita alusta (jos valittuna) tai siitä kohdasta, johon esitys pysäytettiin. Siirry seuraavaan kuvaan näpäyttämällä hiirellä tai automaattisesti, kun määritelty aika on kulunut. Jos Elapsed Time (määritelty aika) valitaan, aika tulee syöttää sekunteina oikealla olevaan laatikkoon. Määrittelee diashown taustavärin. Näpäytä Background Color, niin Color (värivalintojen) -ikkuna ilmestyy näkyville.

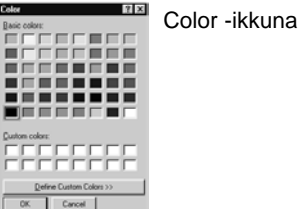

#### **Näpäytä OK, jolloin asetukset tallentuvat ja Slideshow Preferences -ikkuna sulkeutuu.**

- Näpäytä Defaults, jos haluat palata perusasetuksiin.
- Näpäytä Cancel, jos haluat perua syötetyt tiedot ja sulkea Slideshow Preferences -ikkunan.

## <span id="page-47-0"></span>**DIASHOW**

## **Diashown esittäminen**

Toistaa luomasi diashown.

#### **Valitse Slideshow -valikosta Present Slideshow.**

- Present -painikkeen näpäyttäminen slideshow -ikkunan työkalupalkista vaikuttaa samalla tavalla. • Diashow -esitys alkaa.
- Paina mitä tahansa näppäintä (esim. välilyöntiä), kun haluat pysäyttää diashown.

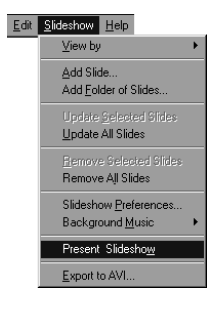

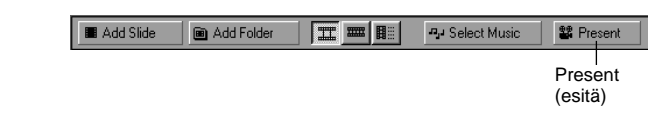

### **Diashown tallentaminen**

Tallentaa diashown tiedostona kovalevylle.

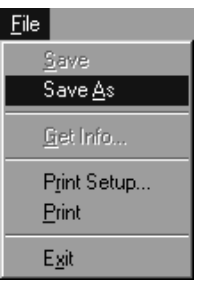

#### Windows

#### Save As  $\frac{1}{2}$ Digita Desktop 그 미 리 臣 Save in: sample Sample Images (JPEG) File name: show1 shw  $S$ ave Save as type: Slideshow files [", SHW]  $\overline{\mathbf{r}}$ Cancel

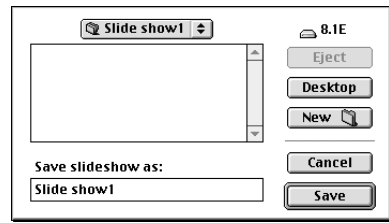

**Kun slideshow -ikkuna on näkyvillä, valitse File -valikosta**

• Save As -ikkuna ilmestyy näkyville (normaali

tallennusikkuna Macintoshissa).

Macintosh

**Save As.**

Create New Folder (luo uusi kansio) -kuvake

### **Valitse paikka (kansio) mihin diashow tallennetaan.**

- Näpäytä Create New Folder -kuvaketta (New Macintoshissa), jos haluat tallentaa diashown uuteen kansioon.
- Näpäytä Cancel, jos haluat perua uuden kansion luomisen.

### **Syötä tiedostonimi.**

### **Näpäytä Save.**

- Diashow tallentuu tiedostona määriteltyyn kansioon.
- ✎ Avaa (katsele) tallennettu diashow näpäyttämällä control -näytössä Open File ja valitsemalla diashow -tiedosto.

## <span id="page-48-0"></span>**AVI -tiedoston luominen (Macintosh: QuickTime movie -tiedosto)**<br>Muuntaa diashown AVI -tiedostoksi (QuickTime -tiedostoksi Macintoshissa).

AVI -tiedostomuoto on Windows® vakiotiedosto. Näitä tiedostoja voi toistaa sellaisilla vakio-ohjelmilla, kuten Media Player, joka tulee käyttöjärjestelmän mukana, joten ne eivät tarvitse erityisiä sovellusohjelmia.

QuickTime movie -tiedostomuoto on Macintoshin vakiotiedosto. Näitä tiedostoja voidaan toistaa käyttöjärjestelmän mukana tulevilla ohjelmilla, joten ne eivät tarvitse erityisiä sovellusohjelmia.

# **Liitteet**

#### **Kun slideshow -ikkuna on näkyvillä, valitse Export to AVI.**

• Export to AVI -ikkuna ilmestyy näkyville.

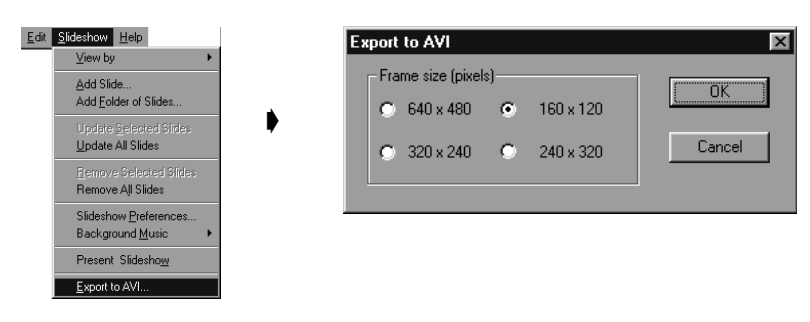

### **Valitse näyttökuvan koko (frame size).**

#### **Näpäytä OK.**

• Tiedoston tallennus -ikkuna ilmestyy näkyville.

#### **Valitse tallennuspaikka ja tiedostonimi ja näpäytä Save.**

- AVI -tiedosto/QuickTime movie luodaan ja tallennetaan.
- Macintosh: QuickTime tiedostoja voidaan toistaa, jos QuickTime on asennettuna.

## <span id="page-49-0"></span>**DIGITA™ VERSION TARKISTAMINEN**

Versionumero näkyy kameran toimintatilan (staus) -näytössä. Paina Status -painiketta, kun kamera on kuvausvalmiudessa (record).

## **DIGITA DESKTOP™ VERSION TARKISTAMINEN**

### **Windows®**

**Kytke PC päälle ja käynnistä Windows®.**

#### **Näpäytä Digita Desktop.exe -kuvaketta.**

- Jos ohjelmisto on asennettu perusohjeiden mukaisesti Digita Desktop™.exe -tiedosto on paikassa [C:] ➧ [Program Files] ➧ [FlashPoint] ➧ Digita Desktop].
- .exe tunnistin ei, asetuksista riippuen, välttämättä ole näkyvillä.

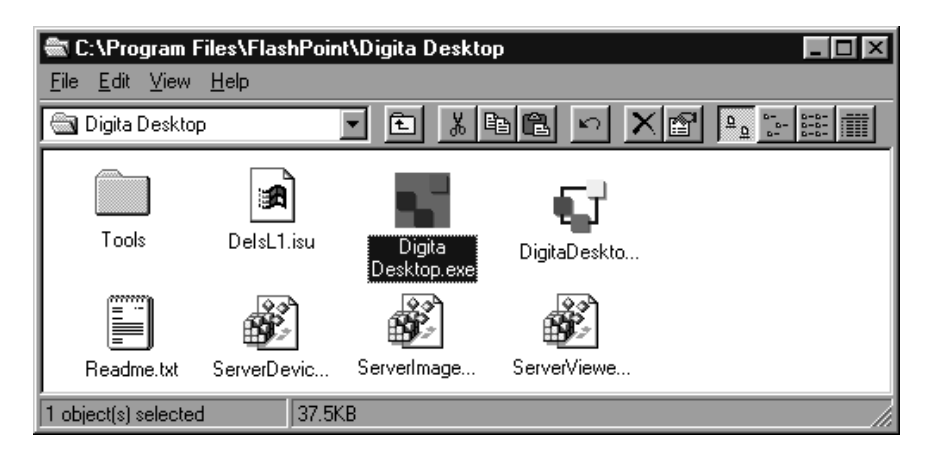

### **Kun Digita Desktop.exe -tiedosto on valittuna, näpäytä sitä hiiren oikealla näppäimellä.**

## **Valitse Properties esille tulevasta valikosta.**

• Digita Desktop Properties -ikkuna ilmestyy näkyville.

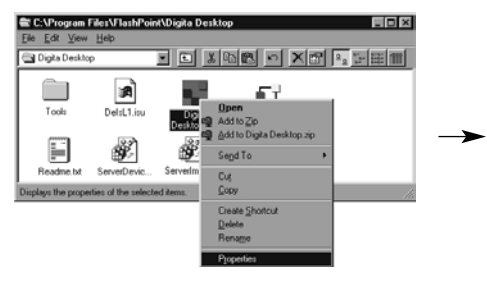

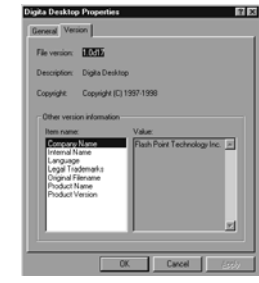

Jatkuu seuraavalla sivulla.

## **DESKTOP™ VERSION TARKISTAMINEN**

#### **Näpäytä Version -välilehteä ja sen jälkeen Item name: kohdan alta Product version Other versioninformaatioikkunassa**

• Version numero näkyy kohdan Value: alla.

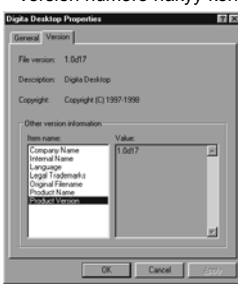

### **Näpäytä OK.**

### **Macintosh**

#### **Käynnistä Macintosh.**

#### **Kun Digita Desktop™ -kuvake on valittuna, näpäytä sitä.**

• Jos ohjelmisto on asennettu perusohjeiden mukaan,Digita Desktop™ -kuvake on asennuksessa määritetyssä kansiossa.

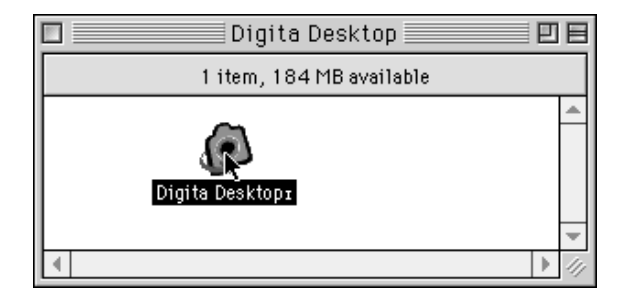

### **Valitse File -valikosta Get Info.**

• Info -ikkuna avautuu ja versionumero näkyy (ympyröity alla).

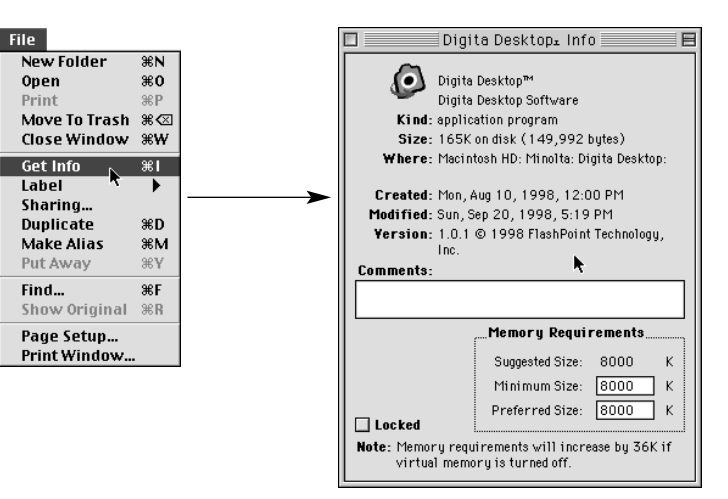

## <span id="page-51-0"></span>**OHJELMISTOTIETOJA - MACINTOSH**

## **OHJELMISTOTIETOJA - WINDOWS**

#### **QuickTime 3.0 -ASENNUS**

QuickTime™ 3.0 on välttämätön Digita Desktop™ ohjelman käyttämisessä Macintoshilla.

Asenna QuickTime 3.0, jos sitä ei ole jo asennettuna järjestelmässäsi.

- 1. Aseta Dimâge EX CD-ROM -levyke CD-ROM -asemaan.
- 2. Kaksoisnäpäytä CD-ROM -kuvaketta ja kaksoisnäpäytä sen jälkeen QuickTime Installer kansiota.
- 3. Kaksoisnäpäytä Installer -kuvaketta QuickTime Installer -kansiossa.
- 4. Seuraa näytölle tulevia ohjeita.

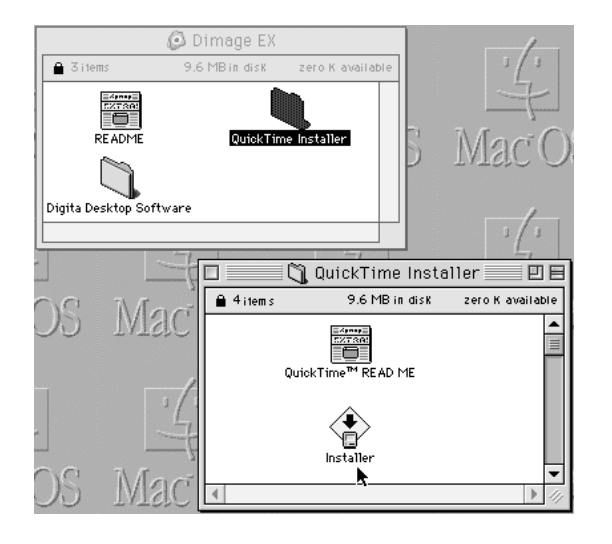

#### **DirectX -asennus - Windows 98/Windows 95**

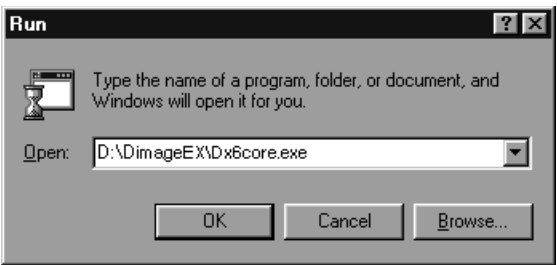

DirectX is on välttämätön Digita Desktop™ -ohjelman käyttämiseksi Windows käyttöjärjestelmässä.

Asenna DirectX ennen Digita Desktop™ -ohjelmaa. Oheiset ohjeet olettavat, että CD-ROM on asemassa D.

- 1. Aseta Dimâge EX CD-ROM -levyke CD-ROM -asemaan.
- 2. Valitse **Start** ➧ **Run**. Run -ikkuna ilmestyy.
- 3. Kirjoita D:\DimageEX\Dx6core.exe Open -kohtaan ja näpäytä **OK**.
- 4. Seuraa näytön ohjeita. Dx6core.exe tarkistaa ja asentaa DirectX:n automaattisesti tarvittaessa.

#### **DirectX -asennus - Windows NT**

Tarkista Windows NT aloitusruutu ja varmista, mikä Service Pack on asennettu PC:llesi.

**Service Pack 3:Service Pack 1 tai 2:**

 DirectX on jo asennettu. Ota yhteys Microsoftiin Service Pack 3:n tietojen saamiseksi.

#### **IrDA COM portti - Windows 98/Windows 95**

Kun kamera on yhdistetty PC:hen IrDA:n kautta, COM4:n tulee olla Infrared Serial [COM] Connections Port -asetuksena.

COM -portin tarkistus:

1. Valitse **Start** ➧ **Settings** ➧ **Control Panel**.

- 2. Näpäytä Infrared -kuvaketta ja sitten Options -painiketta.
- 3. Tarkista, että COM4 näkyy "Providing application support…." -rivillä.

Jos COM4 ei näy katso tarvittavat tiedot Windows -avusteista tai PC:nkäyttöohjeista, joissa selostetaan Infrared Serial Connections Port muutos.

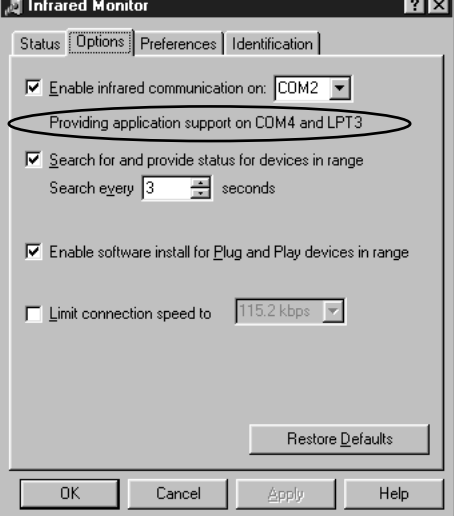

## **TEKNINEN TUKI**

- **A Minolta Austria Ges.m.b.HAmalienstr. 59-61, A-1131 Wien, ÖsterreichTel: 01 87868 176 Fax: 01 87868 153http://www.minoltaeurope.com**
- **B Minolta Belgium Branch Kontichsesteenweg 38, B-2630 Aartselaar, Belgique Tel: 03 877 04 30 Fax: 03 877 00 49http://www.minolta.be**
- **CAN Minolta Canada Inc., Head Office 369 Britannia Road East, Mississauga, Ontario L4Z 2H5, Canada Tel. 0905 890 66 00 Fax: 0905 890 71 99http://www.minolta.com**
- **CH Minolta (Schweiz) AG Riedstr. 6, CH-8953 Dietikon, Schweiz Tel: 157 57 11 Fax: 01 741 33 12http://www.minolta.ch**
- **D Minolta GmbHKurt-Fischer-Str. 50, D-22923 Ahrensburg, Deutschland Tel: 0180 567 20 80 Fax: 0221 93 767177Mo – Fr, 10.00 – 19.00 http://www.minolta.de**
- **DK Paul Westheimer A/SErhvervsvej 30, DK-2610 Rødovre, DanmarkTel: 44 85 34 00 Fax: 44 85 34 01http://www.minoltaeurope.com**
- **E Videosonic S.A. c/ Valportillo II, 8, Pol. Ind. de Alcobendas, E-28100 Alcobendas/Madrid, Spain Tel: 01 661 94 30 Fax: 01 661 94 30http://www.minoltaeurope.com**
- **F Minolta France S. A. 365, Route de Saint-Germain, F-78420 Carrières-Sur-Seine, France Tel: 0130 86 62 02 Fax: 0130 86 62 82http://www.minolta.fr**
- **FIN Minolta Finland Branch Niittykatu 6, PL 37 SF-02201 Espoo, Finland Tel: 09 423 499 Fax: 09 423 116http://www.minolta.fi**
- **GB Minolta (UK) LTD. Photographic Division Precedent Drive, Rooksley, Milton Keynes, MK13 8HF, England Tel: 01 908 208 349 Fax: 01 908 208 334http://www.minolta.co.uk**
- **IRL Photopak Sales 241 Western Industrial Estate, Naas Road, Dublin 12, Ireland Tel: 01 45 66 400 Fax: 01 45 00 452http://www.minoltaeurope.com**
- **I Rossi & C. S.p.A. Via Ticino 40, Sesto Fiorentino-Firenze, I – 50019 Osmannoro, Italy Tel: 055 31 60 02 Fax: 055 37 52 87http://www.minoltafoto.it**
- **N Scandiafilm AS Enebakkveien 304, N-1188 Oslo 11, Norge Tel: 022 28 00 00 Fax: 022 28 17 42http://www.minoltaeurope.com**
- **NL Minolta Camera Benelux B. V. Zonnebaan 39, P. O. Box 6000, NL-3600 HA, Maarssen, Nederland Tel: 030 241 14 11 Fax: 030 241 41 65http://www.minolta.nl**
- **P Minolta Portugal Lda Av. do Brasil 33-a, P-1700 Lisboa, Portugal Tel: 01793 00 16 Fax: 01 793 10 64http://www.minoltaeurope.com**
- **S Minolta Svenska AB P. O. Box 9058, Albygatan 114, S-17109 Solna, Sverige Tel: 08 627 76 50 Fax: 08 627 76 21http://www.minoltaeurope.com**
- **Sin Minolta Singapore (Pte) Limited 10 Teban Gardens Crescent, Singapore 2260Tel: 56 35 533 Fax: 56 10 217http://www.minolta.com**

Jos tarvitset lisätietoja, ota yhteys kauppiaaseesi. Jos kauppiaasi ei pysty auttamaan sinua, ota yhteys meihin.

FIN Minolta Finland BranchNiittykatu 6, PL 37 SF-02201 Espoo, Finland Tel: 09 423 499 Fax: 09 423 116http://www.minolta.fi

© 1998 Minolta Co., Ltd. under the Berne Convention and Universal Copyright Convention